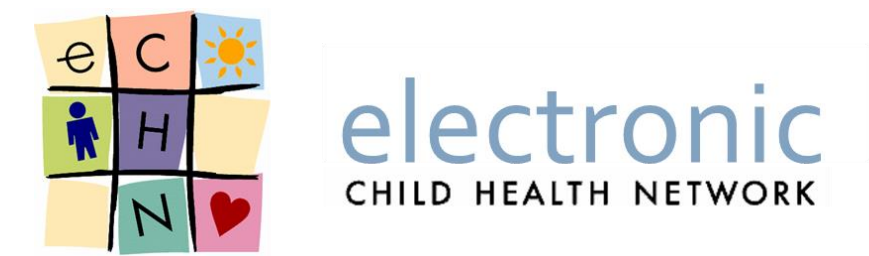

# **Performing Audits on the eCHN Portal**

**User Guide/Manual**

**Date:** September 30, 2016

**Version:** 1.0

**eCHN Document Number:** PSO 307- Audit Reporter User Manual

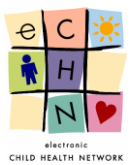

# **Table of Contents**

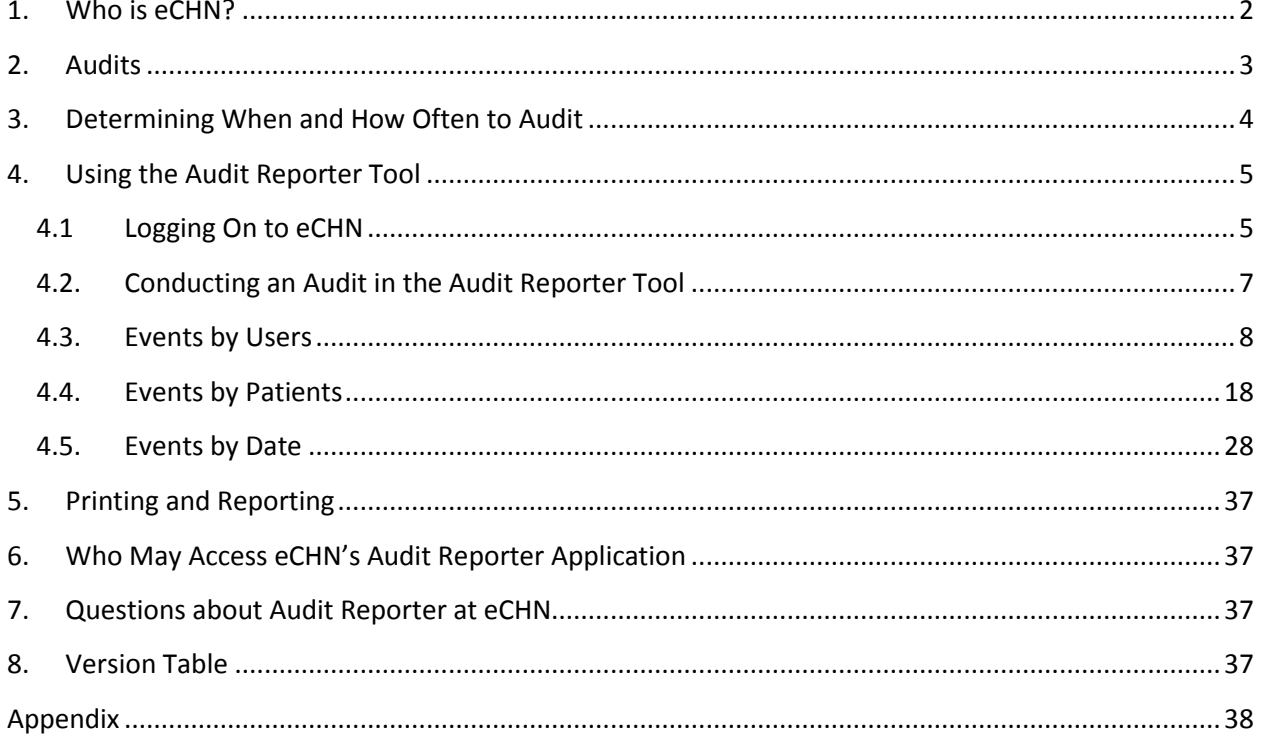

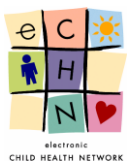

# <span id="page-2-0"></span>**1. Who is eCHN?**

The electronic Child Health Network (eCHN) is a non-profit government-funded organization dedicated to sharing health information electronically for Ontario's paediatric population. Users of eCHN are health information custodians<sup>1</sup>(HIC) such as healthcare providers working in Hospitals, Community Care Access Centres, Rehabilitation Centres, Children's Treatment Centres and independent accredited Medical Clinics and Offices.

The eCHN Portal is a secure system where the electronic health records (EHR) for paediatric patients are available electronically to authorized client organization in order to support the clinical care for paediatric patients. Access to the patient information on the eCHN Portal is available to healthcare providers within a patient's circle of care.

In general, the information available via the eCHN Portal's WebChart application and includes:

- Laboratory Data, Microbiology Reports
- Diagnostic Reports and Images,
- Medication Administration Reports,
- Admission, Discharge and Transfer Records,
- Treatments, Notes, Alerts,
- Cardiology Reports and Diagnostics,
- Newborn Screening Reports,
- Scanned Documents and
- Demographics.

 $\overline{\phantom{a}}$ 

It should be noted that the data within the eCHN Portal may not be a complete health record. Information from institutions and individuals not contributing to eCHN will not appear in this record. Member sites are not obligated to submit to eCHN the entire chart for any given patient record.

It is strictly forbidden for authorized healthcare providers to use the eCHN Portal for research or data mining purposes. eCHN access may be audited by members of the eCHN team in order to ensure appropriate use of the personal health information found in a patient record.

<sup>&</sup>lt;sup>1</sup> Health information custodians as described in paragraph 1, 2, 3 or 4 of section 3(1) of PHIPA.

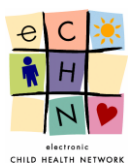

# <span id="page-3-0"></span>**2. Audits**

Healthcare professionals are provided with access to vast amounts of information in order to support patient care and safety. The expectation is that healthcare professionals will ensure the confidentiality of PHI as a standard of professional practice should not be taken for granted. HICs must rely on their organizations policies and procedures and audits requirements to hold healthcare providers accountable for their actions when accessing PHI. eCHN has developed an Audit Reporting Application that is available to appointed individuals within a HIC site.

Performance of Audits may be useful for:

- Detecting unauthorized access to PHI
- Establishing a culture of responsibility and accountability
- Reducing the risk associated with inappropriate accesses (Users are more compliant when they know they are being monitored)
- Tracking disclosures of PHI
- Responding to privacy concerns regarding unauthorized access
- Identifying potential problems

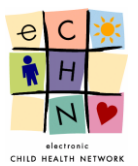

# <span id="page-4-0"></span>**3. Determining When and How Often to Audit**

Most organizations typically perform audits only when there is a suspected problem. It is prudent for a HIC to outline a procedure for responding to a privacy incident/breach. The plan may also define the process of regular audits of user activities within clinical applications. Each HIC is responsible for determining the best practice and timeline for performing audits within their own organization. eCHN provides authorized eCHN Portal users with access to the Audit Reporter Application in order to facilitate this task.

Approved eCHN Portal users have the ability to perform audits on events by users, patients or by specific dates. Audits allow for an assessment of all activities made by any user from their organization in relation to PHI on the eCHN Portal. The eCHN Audit Reporter has the capability to log every action taken by the users.

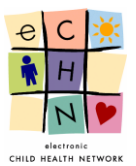

# <span id="page-5-0"></span>**4. Using the Audit Reporter Tool**

## <span id="page-5-1"></span>**4.1 Logging On to eCHN**

4.1.1. To access the eCHN Audit Reporter application a User must first login to the eCHN Portal at [https://hinet.echn.ca.](https://hinet.echn.ca/)

Note: The eCHN Portal is only available to authorized users. In order to become an authorized user please request an eCHN Portal Access Application Form from the eCHN Helpdesk at 416 813-7998 or by email a[t helpdesk@echn.ca.](mailto:helpdesk@echn.ca)

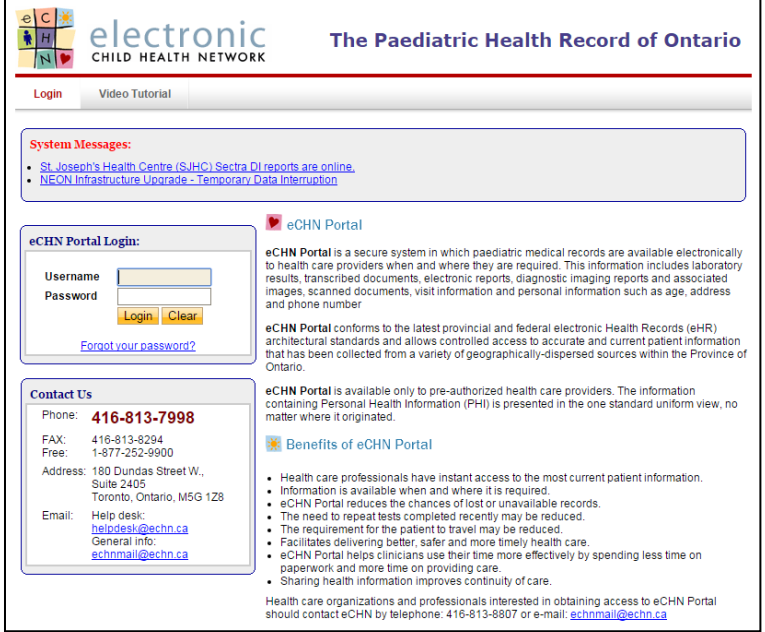

4.1.2. Enter your username and password in the eCHN Portal Login box. Select the yellow Login button to continue.

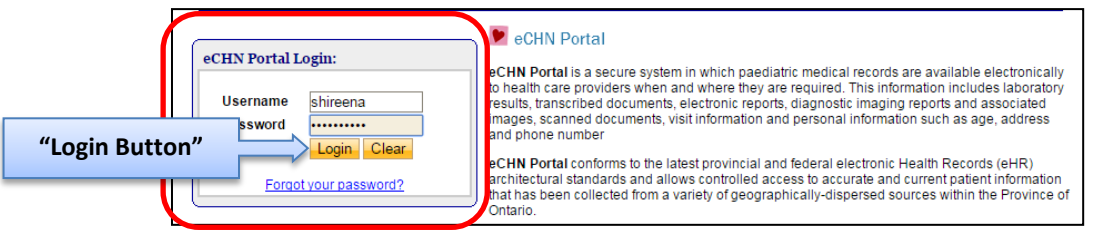

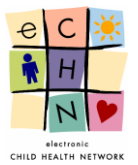

4.1.3. Enter the answer to your Account Verification Question and select the yellow Continue button.

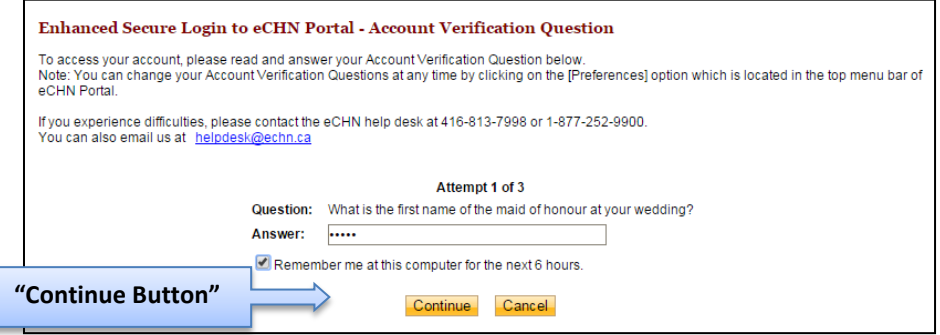

4.1.4. Verify your Facility and User Role as displayed within the eCHN Portal – Facility & Role box.

Note: If the facility/user role displayed is not accurate please contact the eCHN Helpdesk at 416-813-7998 or [helpdesk@echn.ca](mailto:helpdesk@echn.ca) for assistance. If you are authorized for more than one role/facility you must select the appropriate role/facility for the task being performed and select the yellow Continue button.

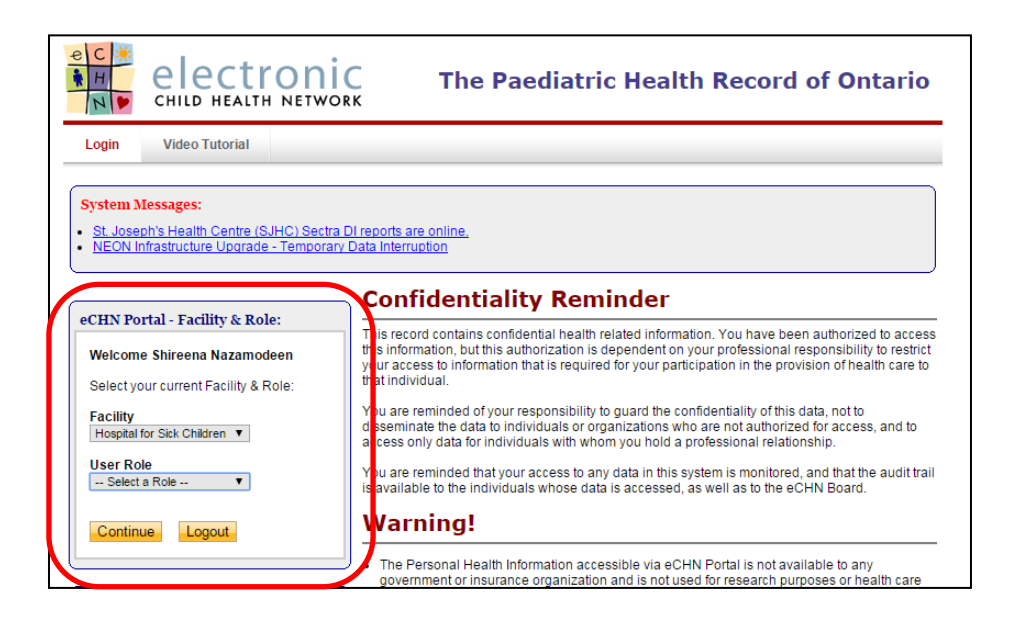

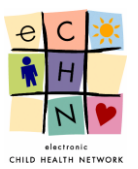

## <span id="page-7-0"></span>**4.2. Conducting an Audit in the Audit Reporter Tool**

4.2.1. The eCHN Portal Menu will permit you with access to only those applications which you are authorized to use. To open the eCHN Audit Reporter application, select the blue highlighted and underlined eCHN Audit Reporter link.

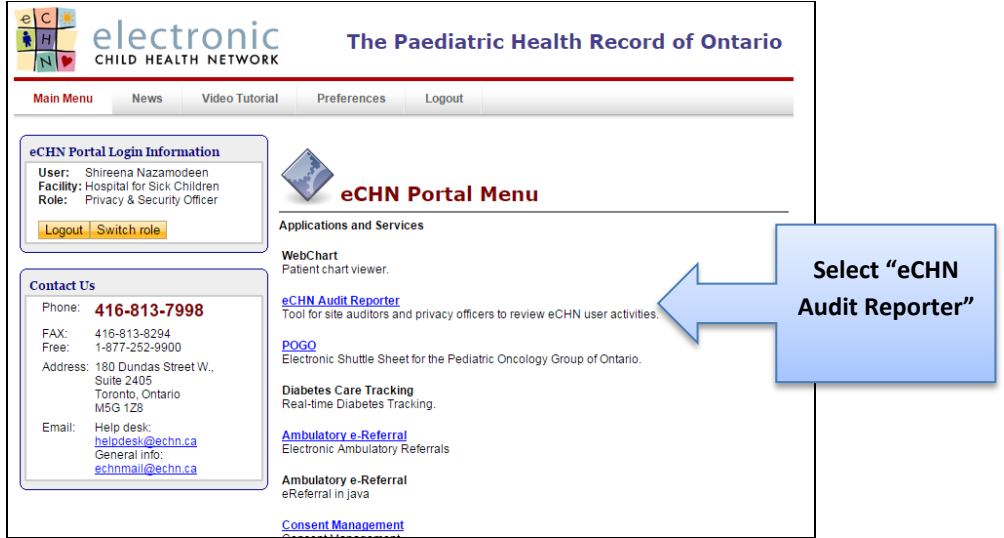

4.2.2. Audit Reporter enables the review of Personal Health Information (PHI) access using 3 different approaches: Events by Users, Events by Patients and Events by Date.

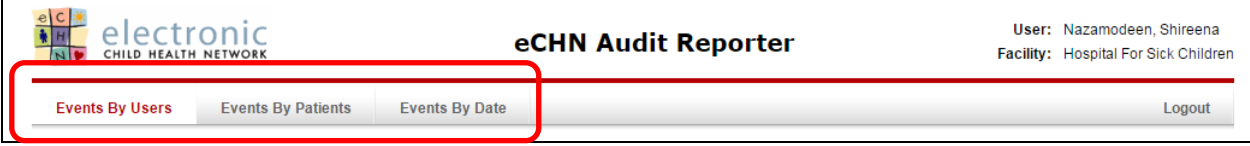

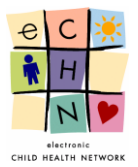

## <span id="page-8-0"></span>**4.3. Events by Users**

This is an eCHN user centric method to review PHI access. By using this approach for individuals authorized to use the eCHN Portal, it can be determined which chart(s) were accessed by Health Care Practitioners (HCPs) within your organization.

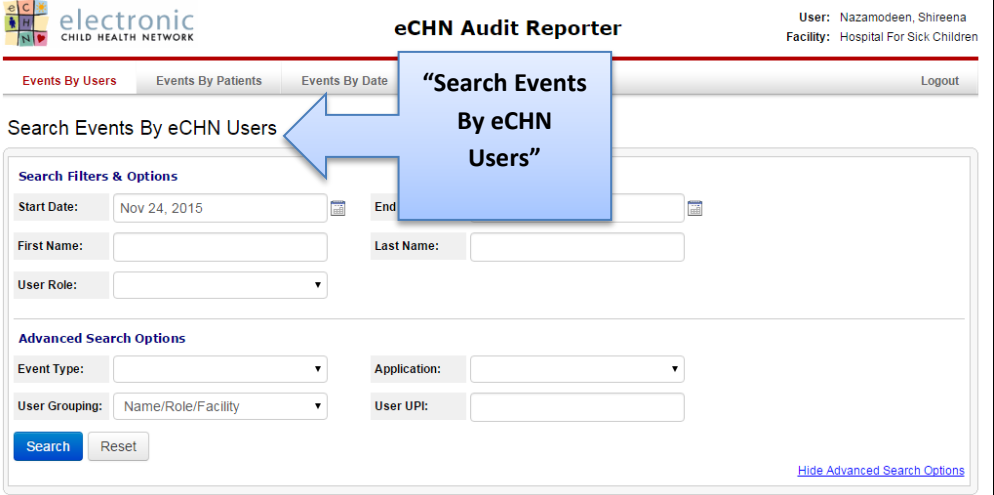

#### 4.3.1. **Search and Filter Options**

In this area you may focus your search. The Audit Reporter application enables you to search for the HCPs through various information fields. There are no mandatory or minimum fields required for performing a search. The best practice is to enter information into the Start Date, End Date and First Name, Last Name fields.

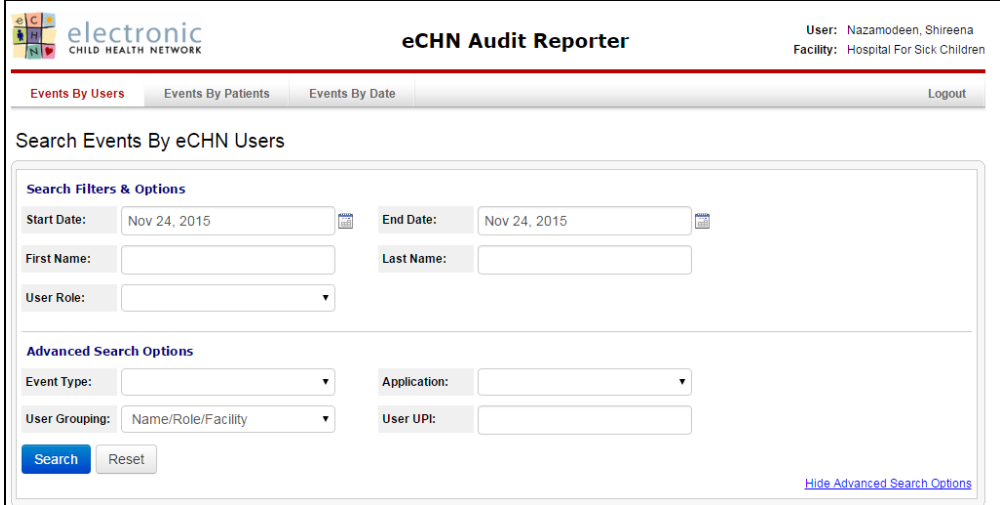

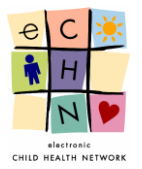

 An audit will usually focus on a particular date range or point in time. The Start Date field defaults to the previous day's date and can be adjusted to show the date up to one year earlier.

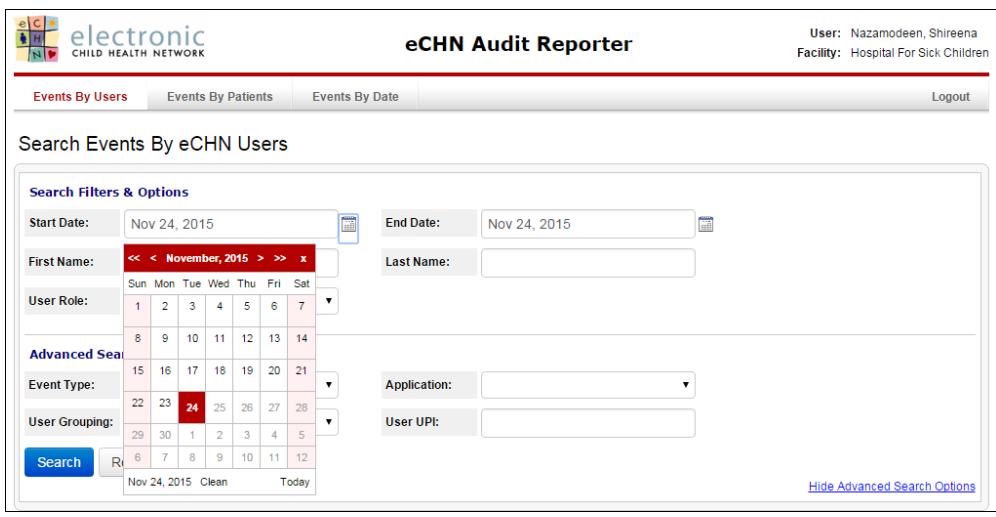

• Date Range Adjustments – to change the Start and End Dates, select the calendar icon. The calendar will open on the previous day's date. Select the specific day or range required for the audit of PHI access by modifying the start and end dates using the calendar icon.

If applicable use the single arrow button to adjust the month or the double arrows to adjust the year (audits can be conducted up to one year prior).

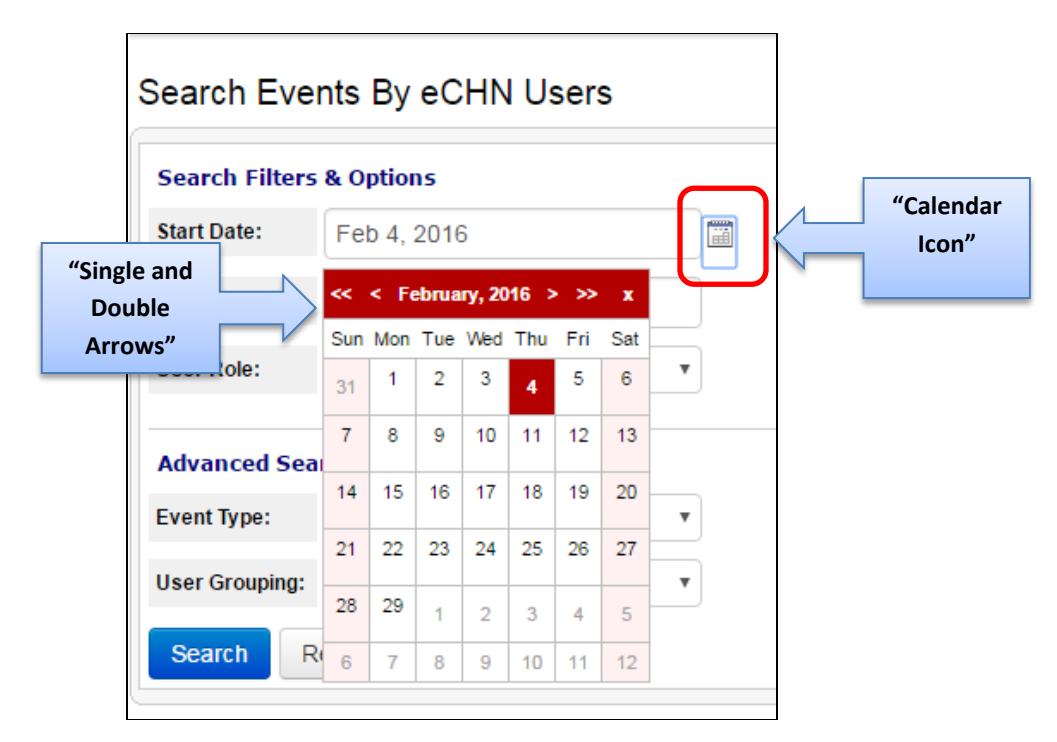

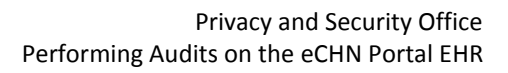

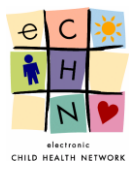

• Entering the name to search for the HCP - You may search by first name only, using a minimum of the first 2 letters of the first name. You may search by last name only, using a minimum of the first 2 letters the user's last name. You may also search using both first and last name.

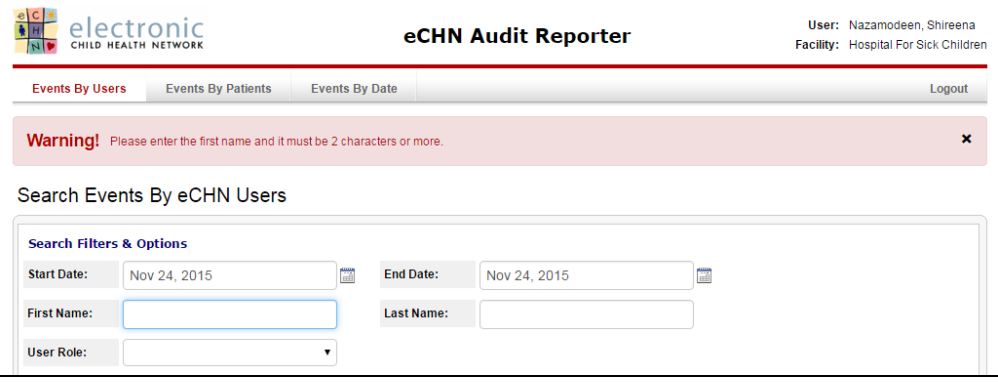

Note: The users' names (first/last) are typically entered in the eCHN system as they are listed in the professional college they are associated with.

• User Role – You may search for user activity by a specific user group by filtering the eCHN assigned user role in the dropdown menu. This will provide a list of all HCPs within a specific practitioner classification. Select the eCHN user role from the dropdown menu provided

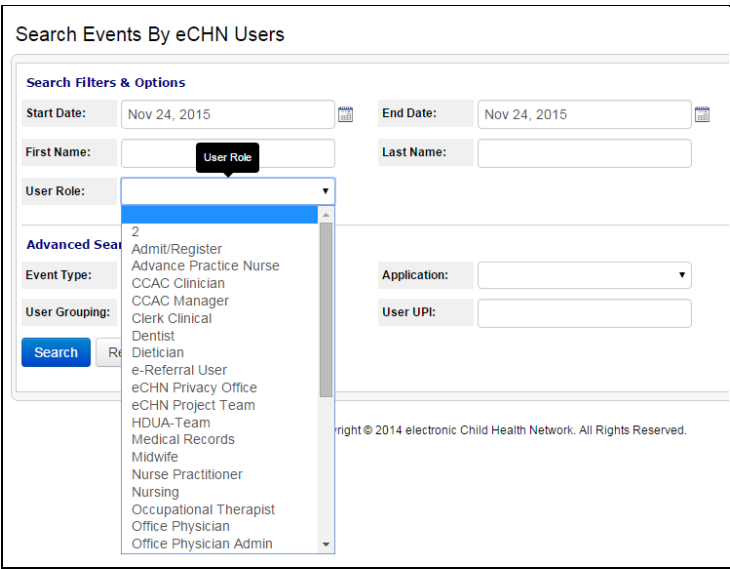

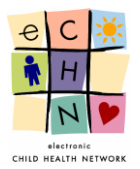

- Advanced Search Options**:**
- Event Type You may search for a specific eCHN Portal activity performed by the HCP within the eCHN Portal. Select the appropriate eCHN Portal activity from the dropdown menu provided.

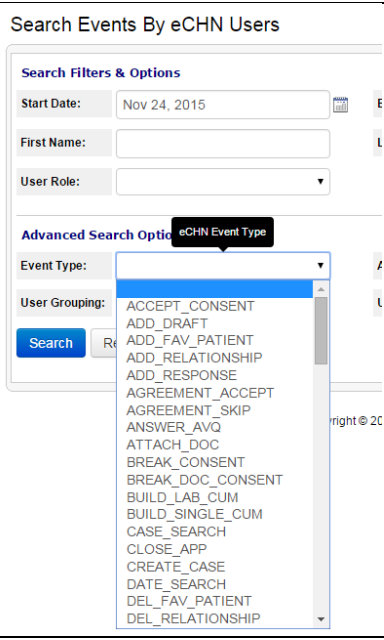

• Applications - You may search by specific eCHN Portal application access by the HCP. Select the appropriate eCHN Portal application from the dropdown menu provided.

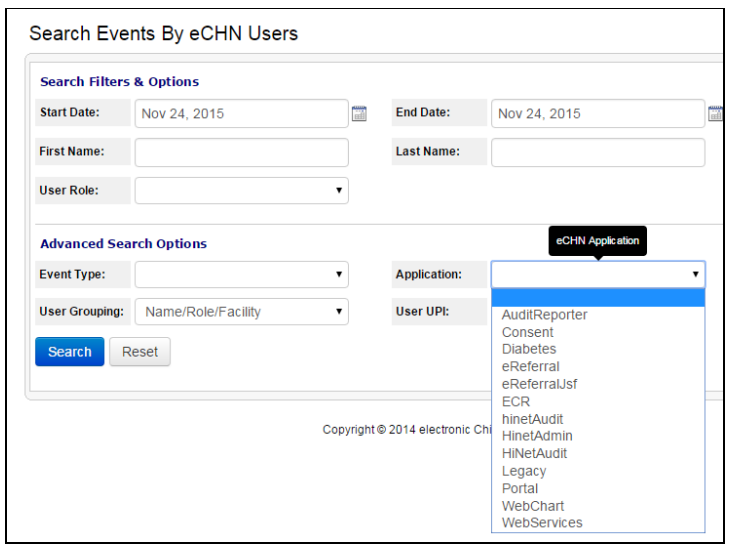

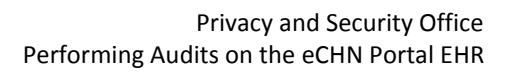

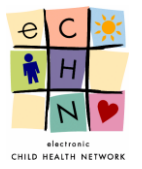

• User Grouping - This filter permits the eCHN Privacy Office to view all of the HCP's activity regardless of the facility or role they have used to accessed the eCHN Portal.

ä,

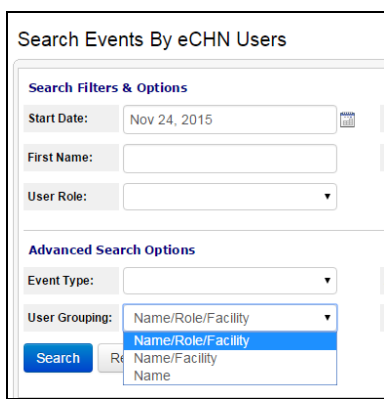

• User UPI – This is a unique eCHN personal identifier number assigned to eCHN users. It is not typically known to users outside of eCHN. However, if known, it can be used to conduct a user centric audit by entering the UPI number.

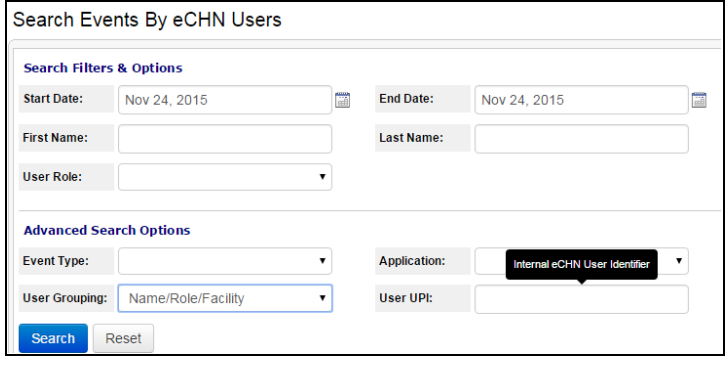

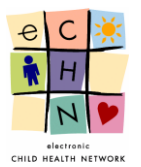

#### 4.3.2. **Search Results for a HCP using date range filter**

Enter the Start and End dates in order to define the date range of the audit being conducted. Select the blue Search button to display the User Search Results.

The User Search Results is the audit outcome of the users who accessed the eCHN Portal during the date range specified from your organization.

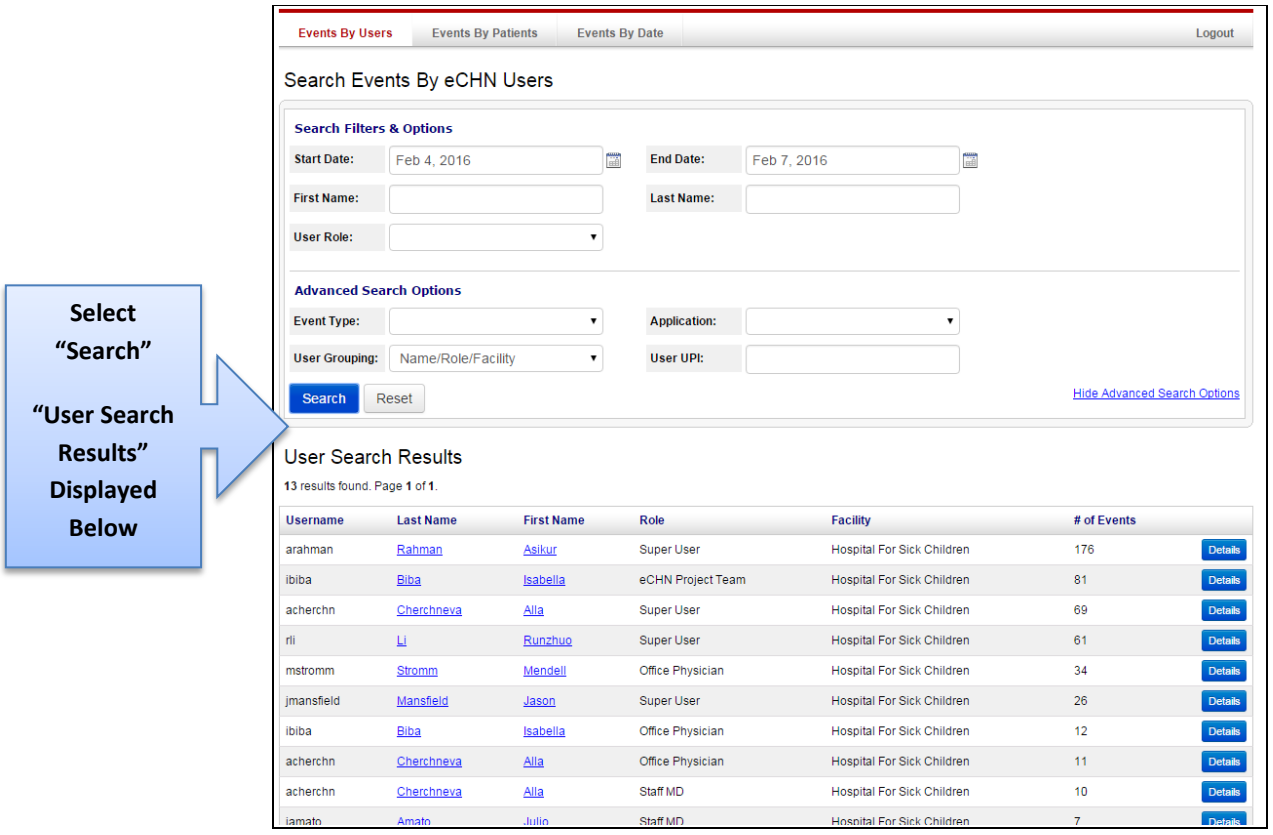

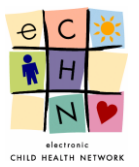

4.3.3. Select the HCP for which the audit is being conducted by selecting the blue highlighted and underlined HCP's name or the blue details button in order to View User Events.

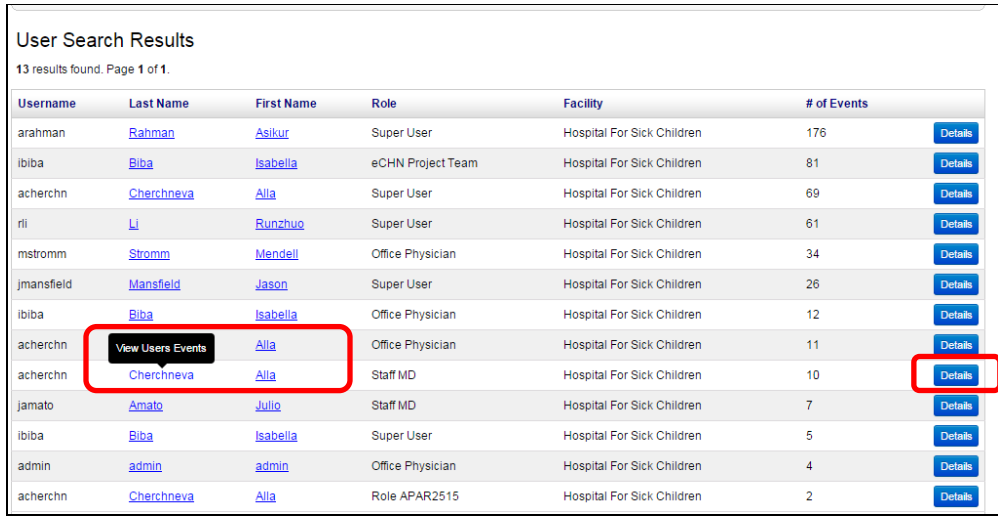

4.3.4. The User Events for the HCP will be displayed. If this is not the HCP you want to investigate you may return to the search results page by clicking on the blue Return to User Search Results button.

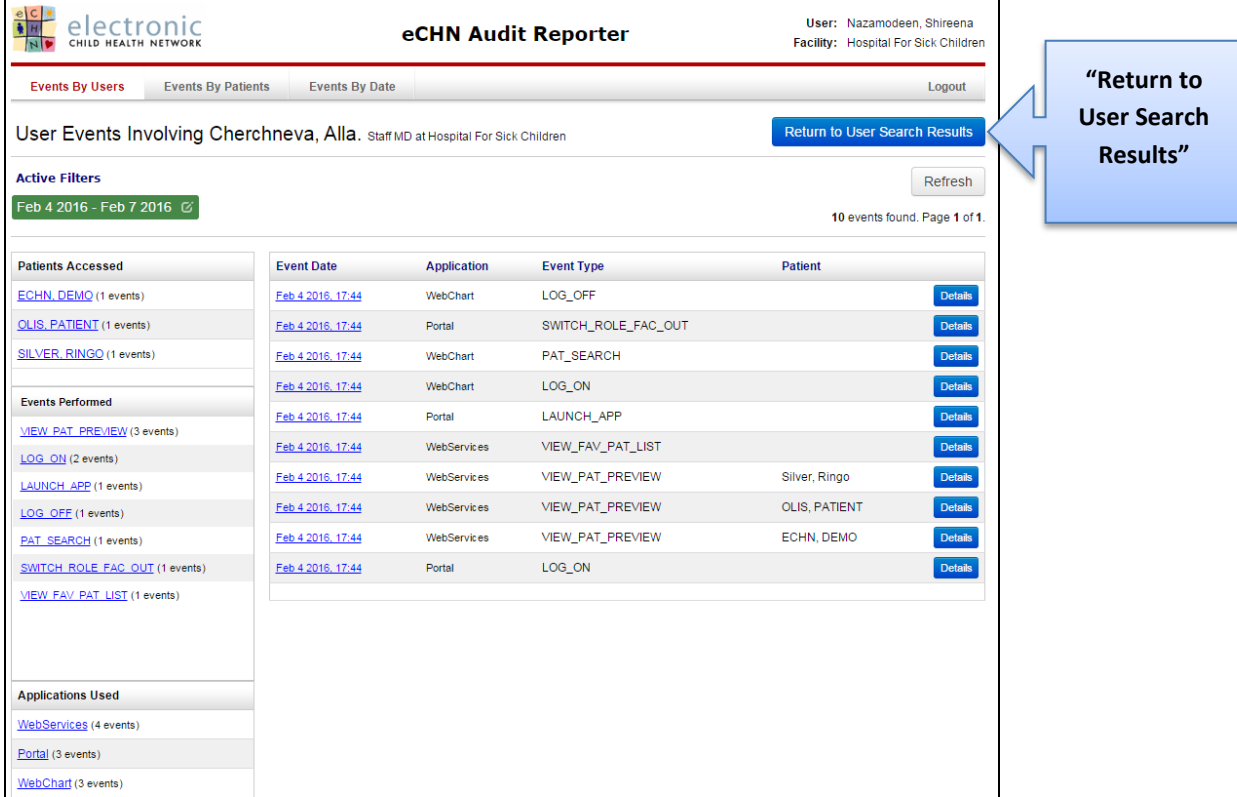

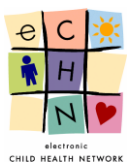

## 4.3.5. The User Events are displayed in 5 areas:

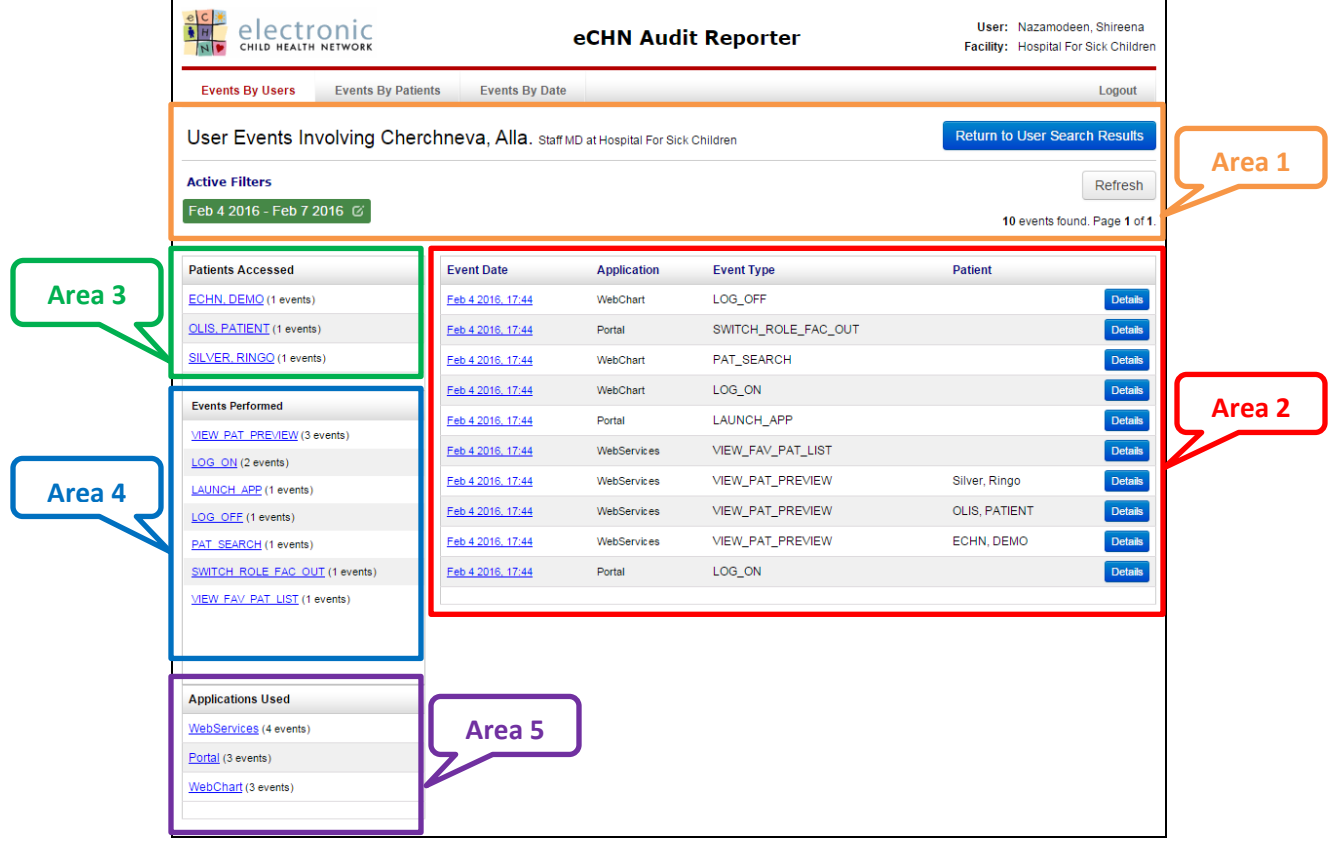

 **Area 1** shows the current Active Filter which is the date range of the audit being conducted for the specific HCP.

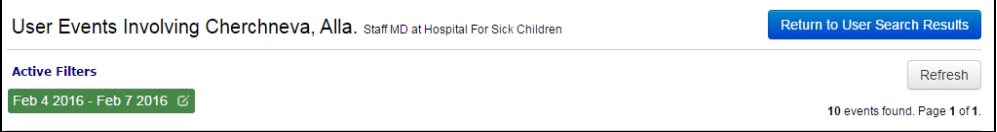

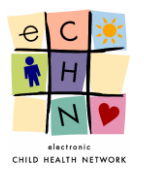

- Additional filters include Areas **3**, **4** and **5** which may be applied to the audit being conducted in addition to the date range filter originally used. The additional filters can be changed, added or removed at any time in order to provide a more precise audit.
- **Area 2** is the most comprehensive area, as it displays the HCP's entire activity log by date, in reverse chronological order (most recent to oldest events with the most recent events displayed at the top of the screen)

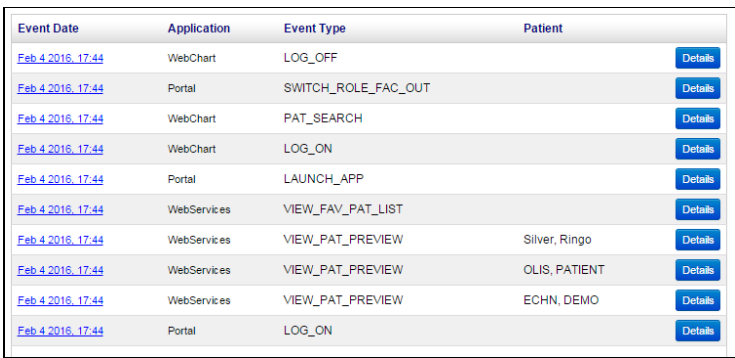

 **Area 3** shows all the Patients Accessed during the defined date range of the audit being conducted for the specific HCP.

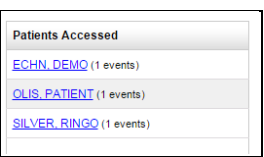

 **Area 4** shows all the Events Performed on the eCHN Portal for all available Applications during the defined date range of the audit being conducted for the specific HCP.

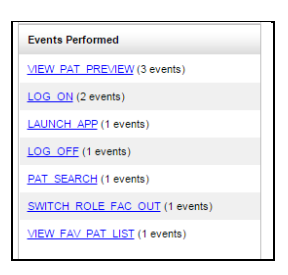

 **Area 5** shows all the Applications Used on the eCHN Portal during the defined date range of the audit being conducted for the specific HCP.

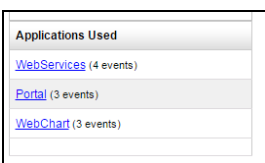

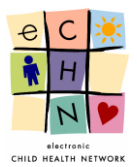

4.3.6. Filters added during the audit being conducted for the specific HCP will be displayed in **Area 1**.

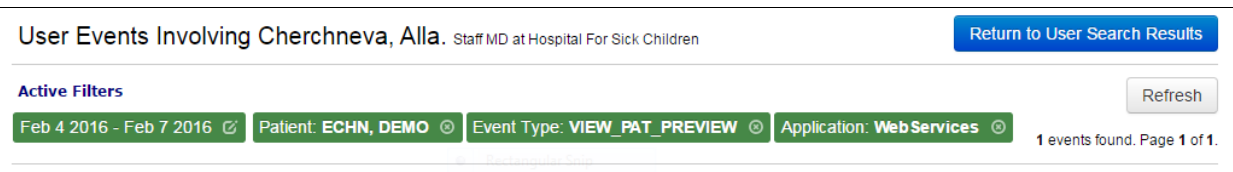

 After selecting the appropriate filters you may view the Event details of the audit by selecting the specific activity. Select the blue highlighted and underlined date and time or the blue detail button, in this example, Event Date: Feb 4 2016 17:44, **Area 5** filter**,** Application Used: WebServices, **Area 4** filter**,** Event Performed: View\_Pat\_Preview, **Area 3** filter**,** Patient Accessed: Echn, Demo to display the details.

| <b>Patients Accessed</b>                   | <b>Event Date</b> | <b>Application</b> | <b>Event Type</b>   | <b>Patient</b>       |                |
|--------------------------------------------|-------------------|--------------------|---------------------|----------------------|----------------|
| ECHN, DEMO (1 events)                      | Feb 4 2016, 17:44 | WebChart           | LOG_OFF             |                      | <b>Details</b> |
| OLIS, PATIENT (1 events)                   | Feb 4 2016, 17:44 | Portal             | SWITCH ROLE FAC OUT |                      | <b>Details</b> |
| SILVER, RINGO (1 events)                   | Feb 4 2016, 17:44 | WebChart           | PAT_SEARCH          |                      | <b>Details</b> |
| <b>Events Performed</b>                    | Feb 4 2016, 17:44 | WebChart           | LOG_ON              |                      | <b>Details</b> |
|                                            | Feb 4 2016, 17:44 | Portal             | LAUNCH APP          |                      | <b>Details</b> |
| VIEW PAT PREVIEW (3 events)                | Feb 4 2016, 17:44 | WebServices        | VIEW_FAV_PAT_LIST   |                      | <b>Details</b> |
| LOG ON (2 events)<br>LAUNCH APP (1 events) | Feb 4 2016, 17:44 | WebServices        | VIEW_PAT_PREVIEW    | Silver, Ringo        | <b>Details</b> |
| LOG OFF (1 events)                         | View Event 639915 | WebServices        | VIEW_PAT_PREVIEW    | <b>OLIS, PATIENT</b> | Details        |
| PAT SEARCH (1 events)                      | Feb 4 2016, 17:44 | WebServices        | VIEW_PAT_PREVIEW    | ECHN, DEMO           | <b>Details</b> |
| SWITCH ROLE FAC OUT (1 events)             | Feb 4 2016, 17:44 | Portal             | LOG_ON              |                      | <b>Details</b> |
| VIEW FAV PAT LIST (1 events)               |                   |                    |                     |                      |                |

4.3.7. The Event Details will be displayed.

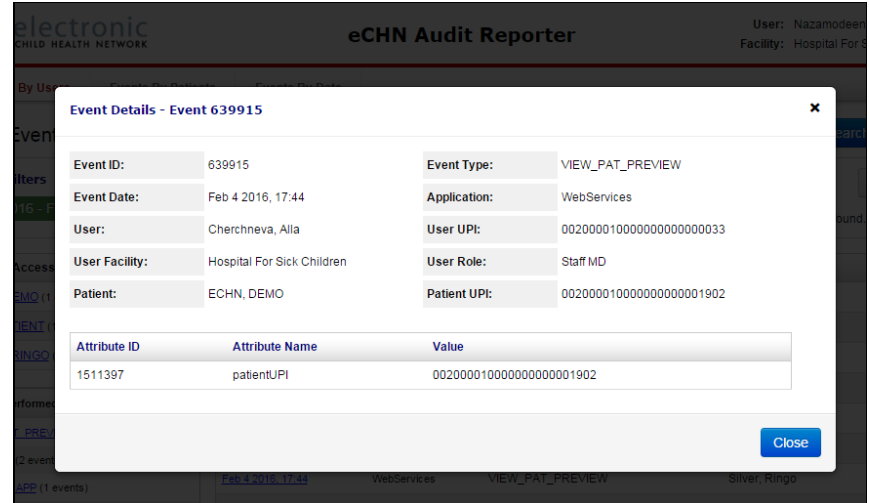

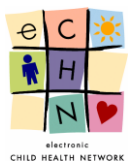

## <span id="page-18-0"></span>**4.4. Events by Patients**

This is a Patient centric method to review PHI access. By using this approach for you will be able to audit activities individuals authorized to use the eCHN Portal have engaged in based on selected patients within your organization.

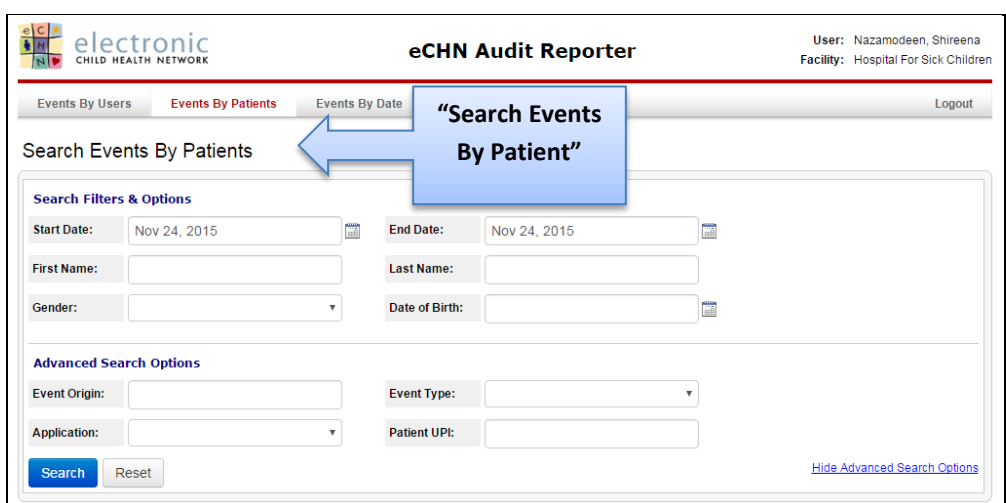

#### 4.4.1. **Search and Filter Options**

In this area you may focus your search of Patients. The Audit Reporter application enables you to search for the patients through various information fields. There are no mandatory or minimum fields required for performing a search. The best practice is to enter information into the Start Date, End Date and First Name, Last Name fields.

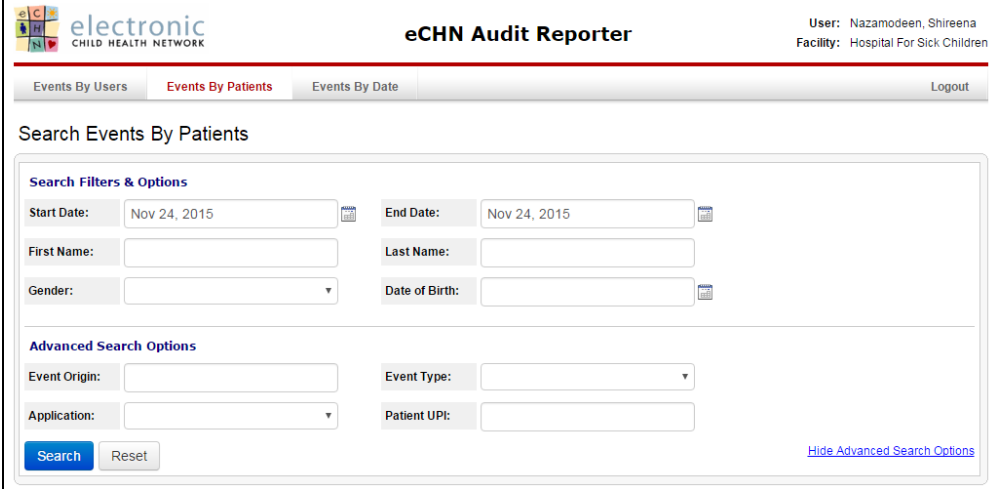

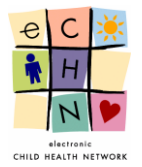

 An audit will usually focus on a particular date range or point in time. The Start Date field defaults to the previous day's date and can be adjusted to show the date up to one year earlier.

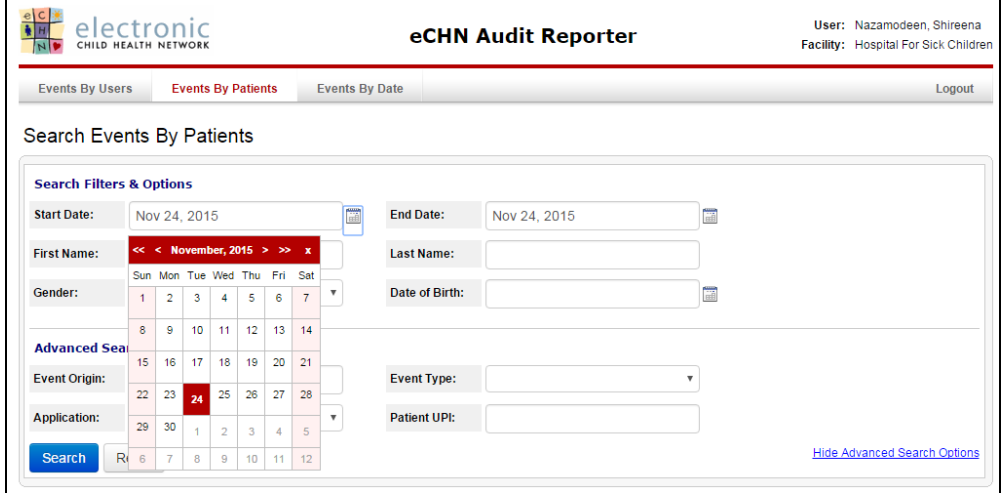

• Date Range Adjustments - to change the Start and End Dates, select the calendar icon. The calendar will open on the previous day's date. Select the specific day or range required for the audit of PHI access by modifying the start and end dates using the calendar icon.

If applicable use the single arrow button to adjust the month or the double arrows to adjust the year (audits can be conducted up to one year prior).

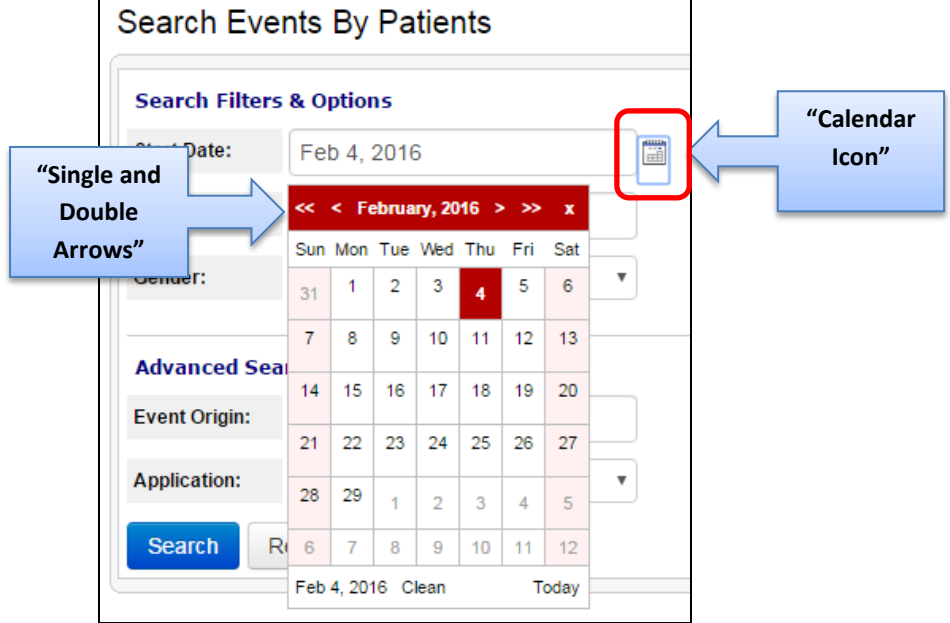

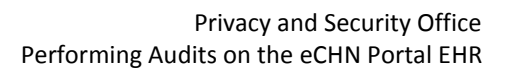

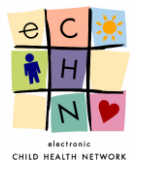

• Entering the name to search for the Patient - You may search by first name only, using a minimum of the first 2 letters of the patient's first name. You may search by last name only, using a minimum of the first 2 letters of the patient's last name. You may also search using both first and last name.

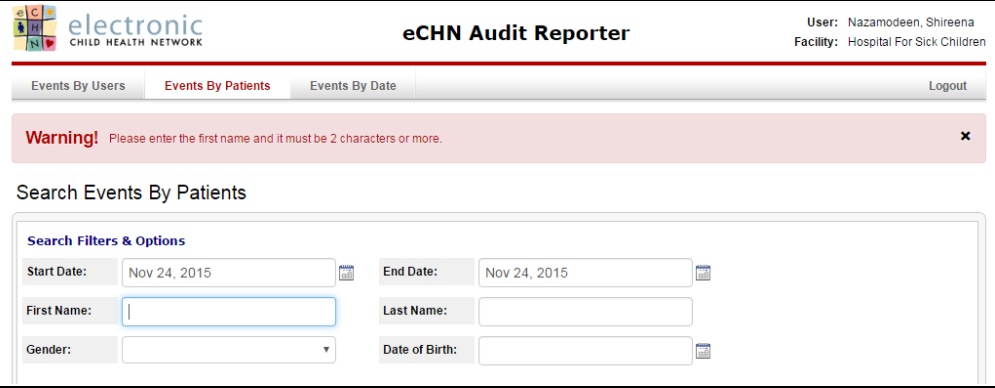

Note: The patient's names (first/last) are entered in the eCHN system based on data provided in the last ADT record received.

• Gender - You may select the gender for the patient by using the dropdown menu.

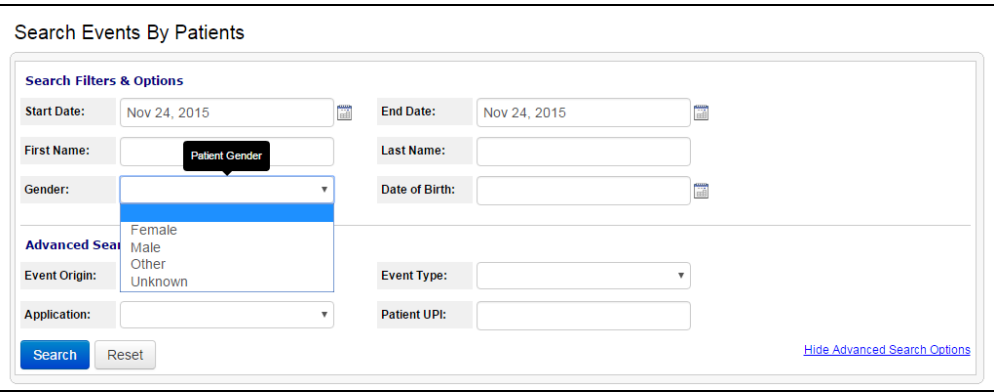

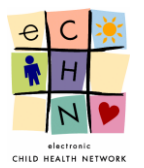

• Date of Birth - You may enter the patient's data of birth using the calendar icon. Use the single arrow button to adjust the month and the double arrows to adjust the year (as presented in the date range adjustment section).

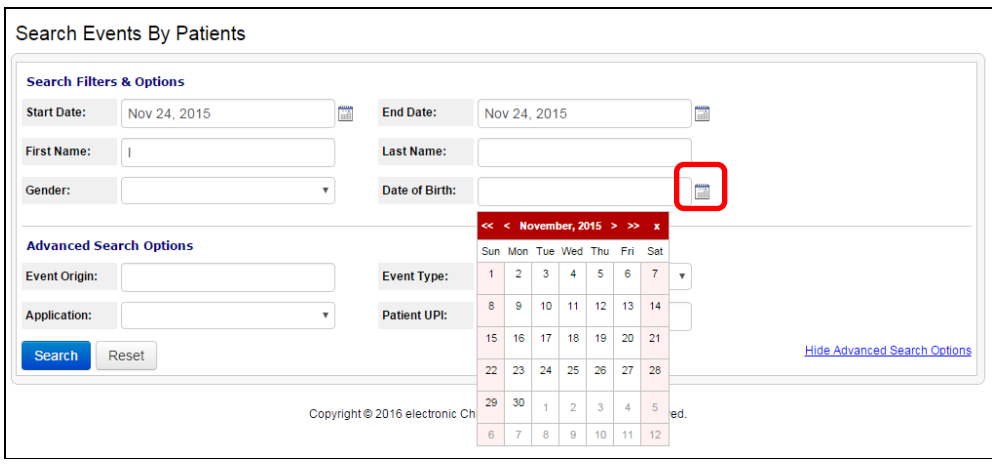

- Advanced Search Options**:**
- Event Origin You may search by specific eCHN Portal organizations that your patient visited. Select the appropriate eCHN Portal organization from the dropdown menu provided.

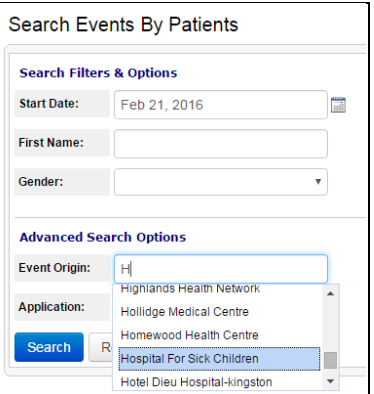

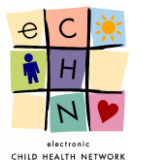

• Event Type - You may search for a specific eCHN Portal activity performed by the HCP within the eCHN Portal. Select the appropriate eCHN Portal activity from the dropdown menu provided.

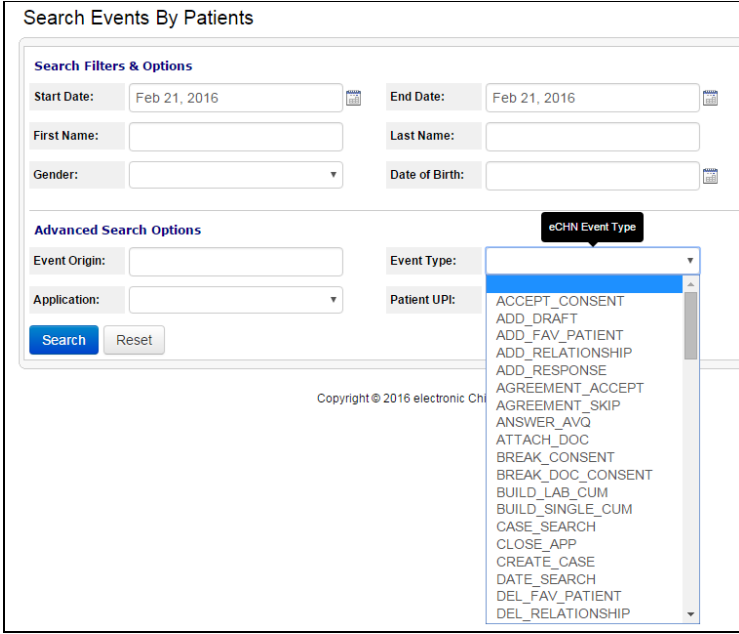

• Applications - You may search by specific eCHN Portal application access by the HCP. Select the appropriate eCHN Portal application from the dropdown menu provided.

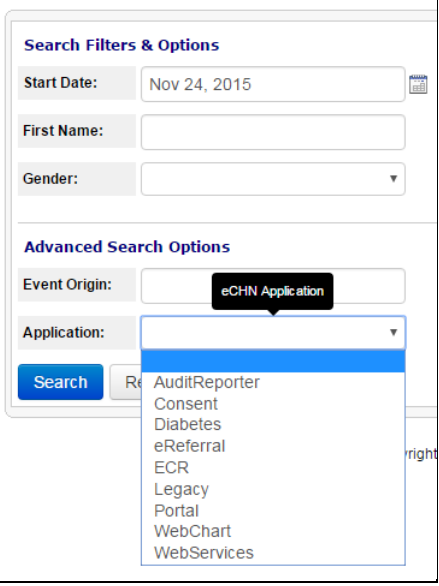

#### Search Events By Patients

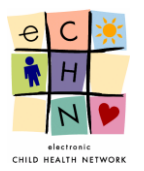

• Patient UPI – This is a unique eCHN personal identifier number assigned to eCHN users. It is not typically known to users outside of eCHN. However, if known, it can be used to conduct a user centric audit by entering the UPI number.

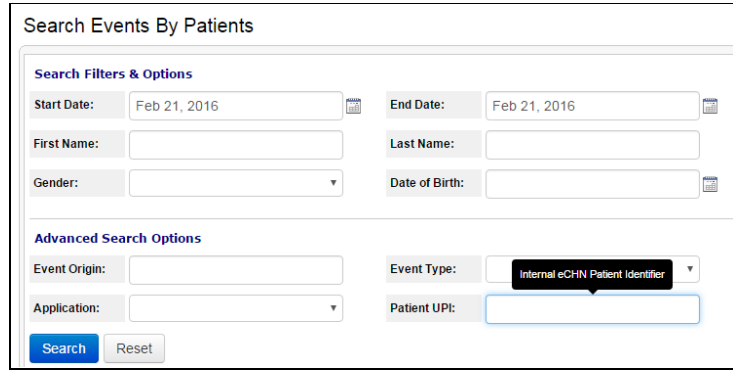

#### 4.4.2. **Search Results for a Patient using date range filter**

Enter the Start and End dates in order to define the date range of the audit being conducted. Select the blue Search button to display the User Search Results. The Patient Search Results is the audit outcome of patients seen at your organization whose data has been accessed on the eCHN Portal during the date range specified.

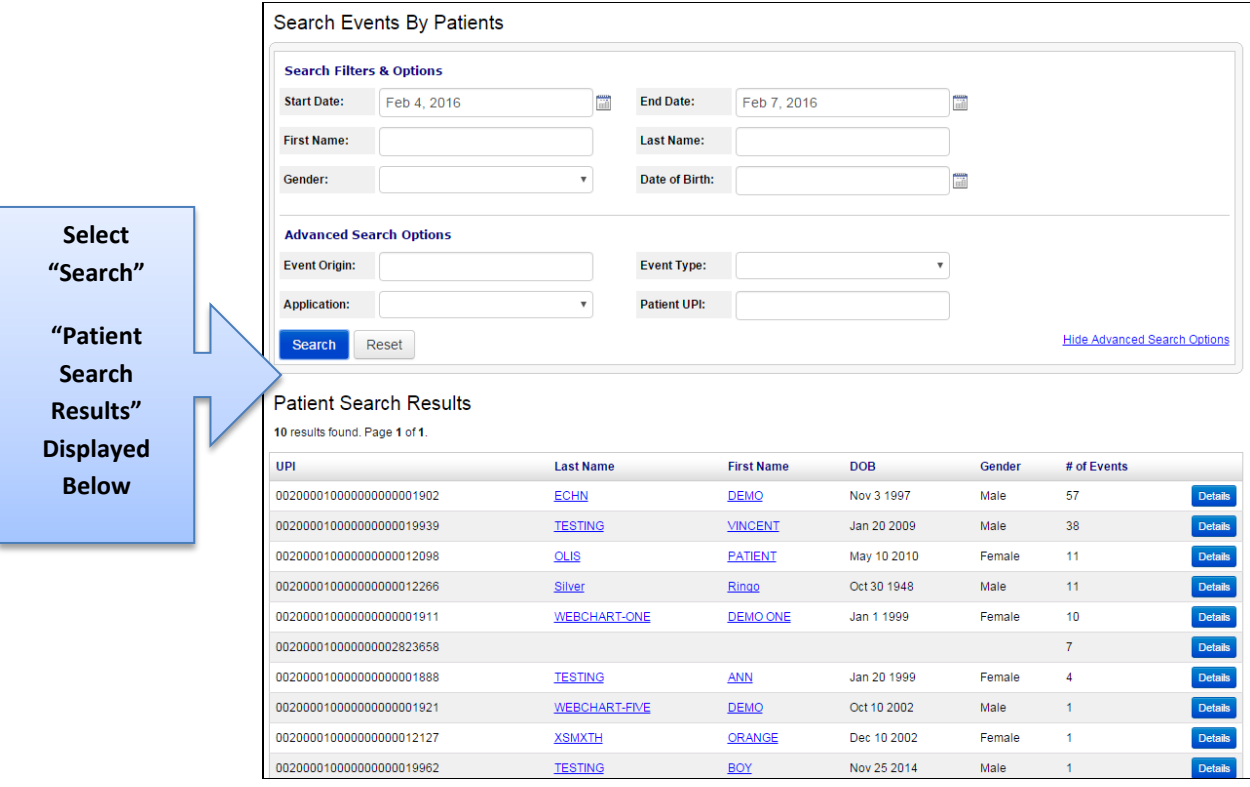

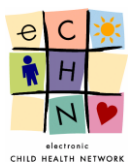

4.4.3. Select the Patient for which the audit is being conducted by selecting the blue highlighted and underlined Patient's name or by selecting the blue details button in order to View Patient Events.

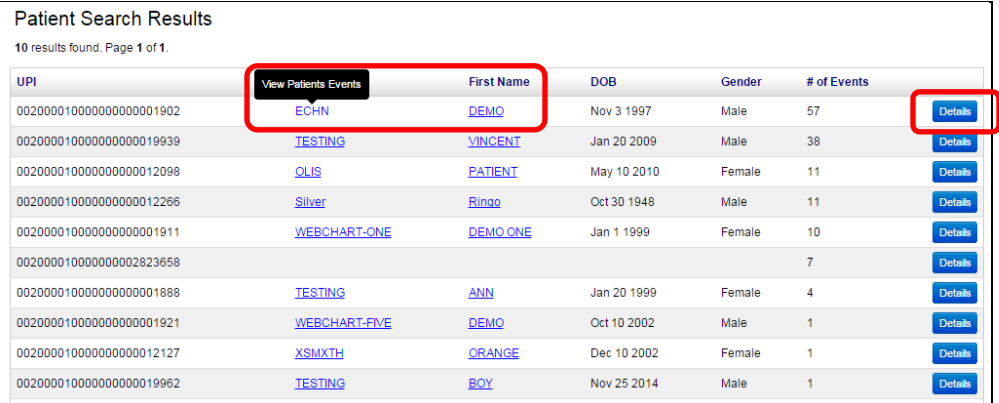

4.4.4. The Patient Events for the Patient will be displayed. If this is not the Patient you want to investigate you may return to the search results page by clicking on the blue Return to User Search Results button.

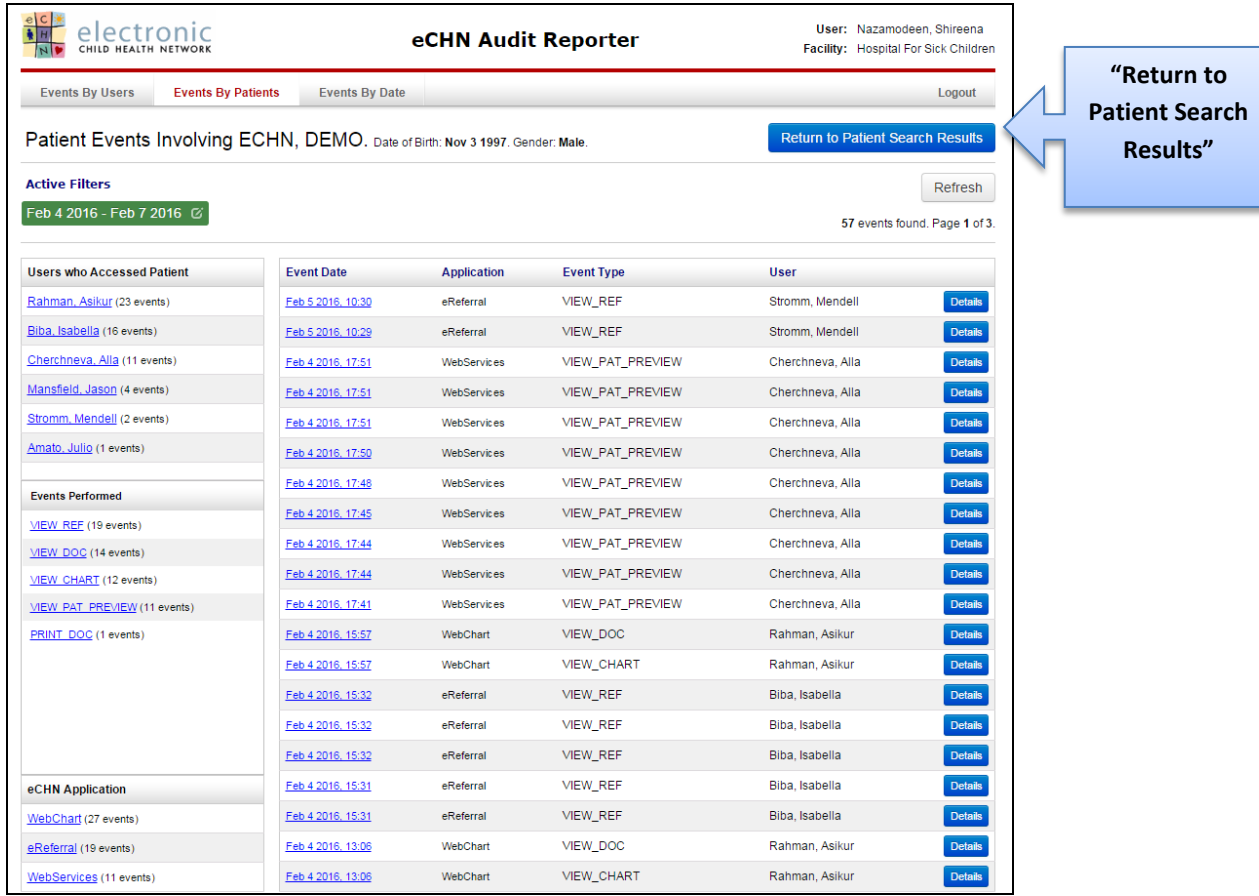

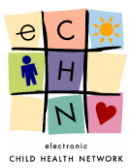

#### 4.4.5. The Patient Events are displayed in 5 areas:

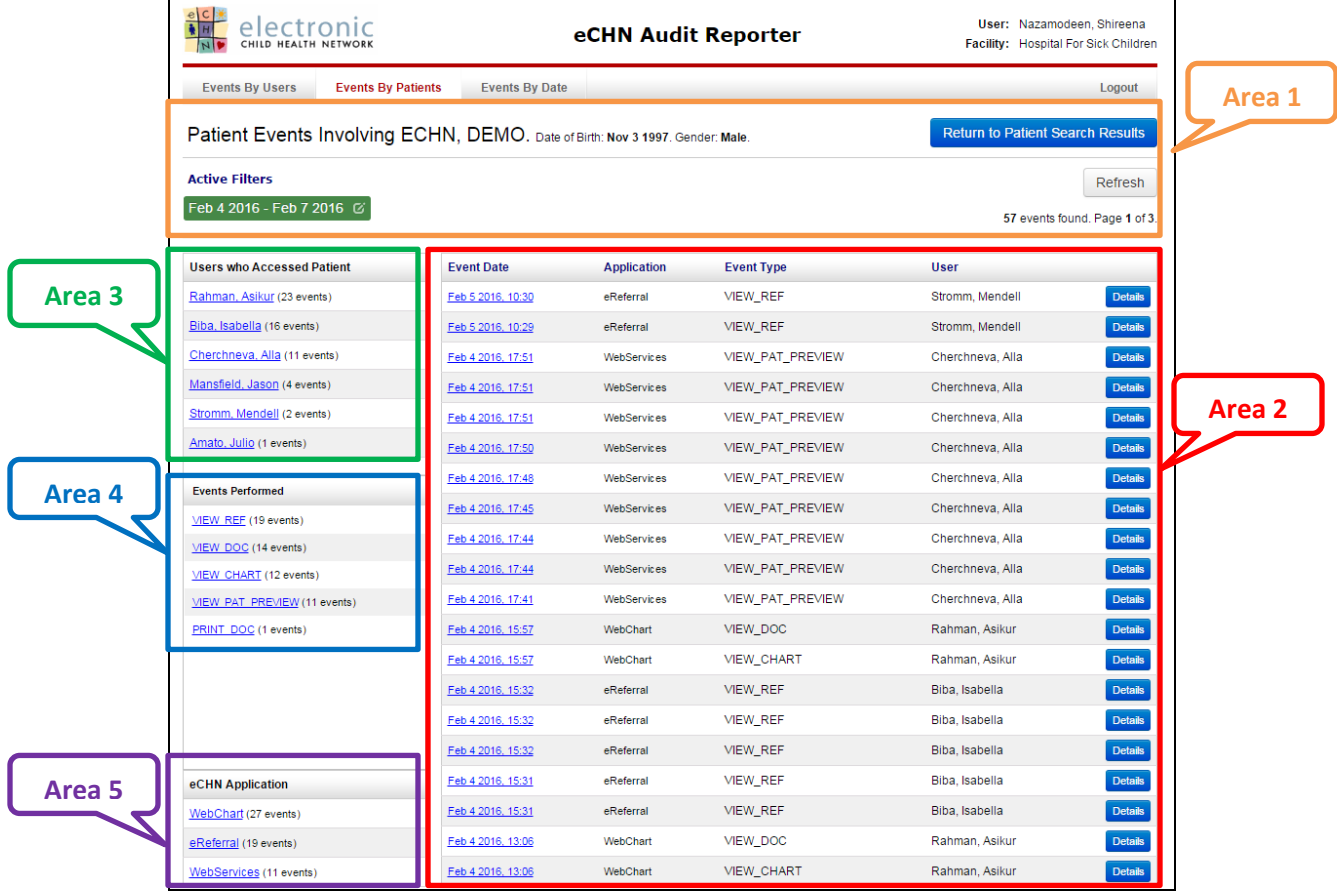

**Area 1** shows the current Active Filter which is the date range of the audit being conducted for the specific Patient.

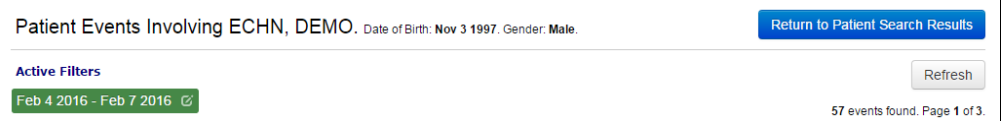

 Additional filters include Areas **3**, **4** and **5** which may be applied to the audit being conducted in addition to the date range filter originally used. The additional filters can be changed, added or removed at any time in order to provide a more precise audit.

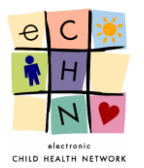

**Area 2** is the most comprehensive area, as it displays the Patient's entire activity log by date, in reverse chronological order (most recent to oldest events with the most recent events displayed at the top of the screen)

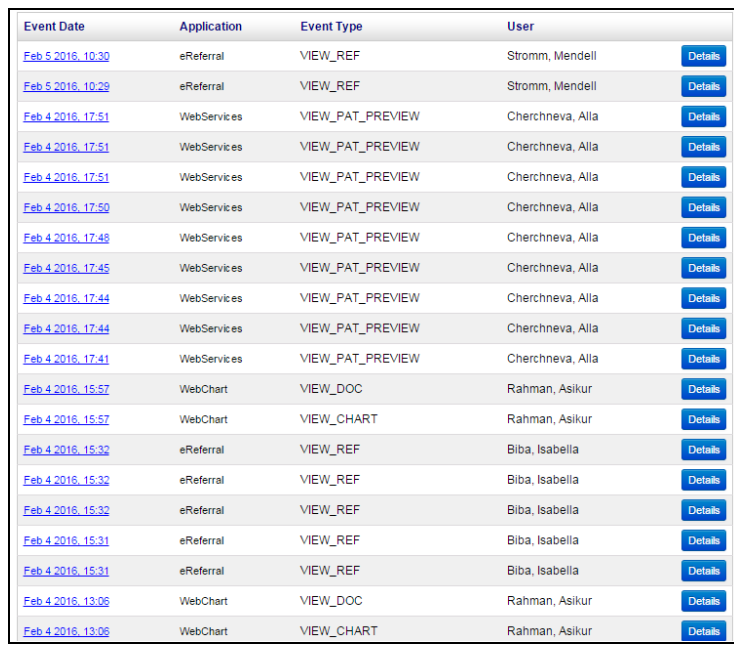

- **Area 3** shows all the Users who Accessed Patient during the defined date range of the audit being conducted for the specific Patient.
	- **Users who Accessed Patient** Rahman, Asikur (23 events) Biba, Isabella (16 events) Cherchneva, Alla (11 events) <u>Mansfield, Jason</u> (4 events) Stromm, Mendell (2 events) Amato, Julio (1 events)
- **Area 4** shows all the Events Performed on the eCHN Portal for all available Applications during the defined date range of the audit being conducted for the specific Patient.

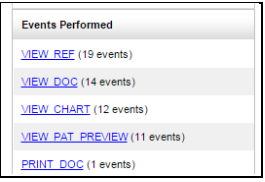

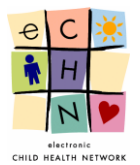

 **Area 5** shows all the Applications Used on the eCHN Portal during the defined date range of the audit being conducted for the specific Patient.

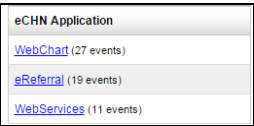

4.4.6. Filters added during the audit being conducted for the specific Patient will be displayed in **Area 1**.

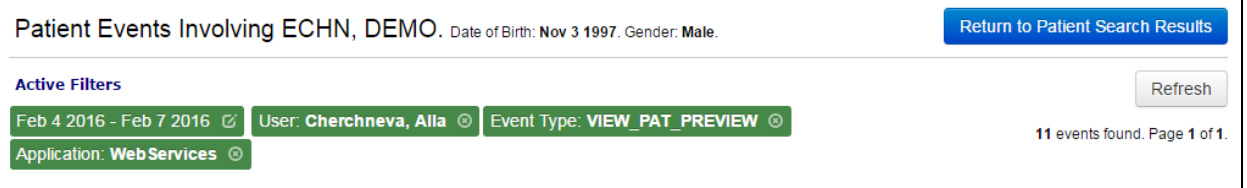

 After selecting the appropriate filters you may view the Event details of the audit by selecting the specific activity. Select the blue highlighted and underlined date and time or the blue detail button, in this example, Event Date: Feb 4 2016 17:44, **Area 5** filter**,** Application Used: WebServices, **Area 4** filter**,** Event Performed: View\_Pat\_Preview, **Area 3** filter, Users who Accessed Patient: Cherchneva, Alla to display the details.

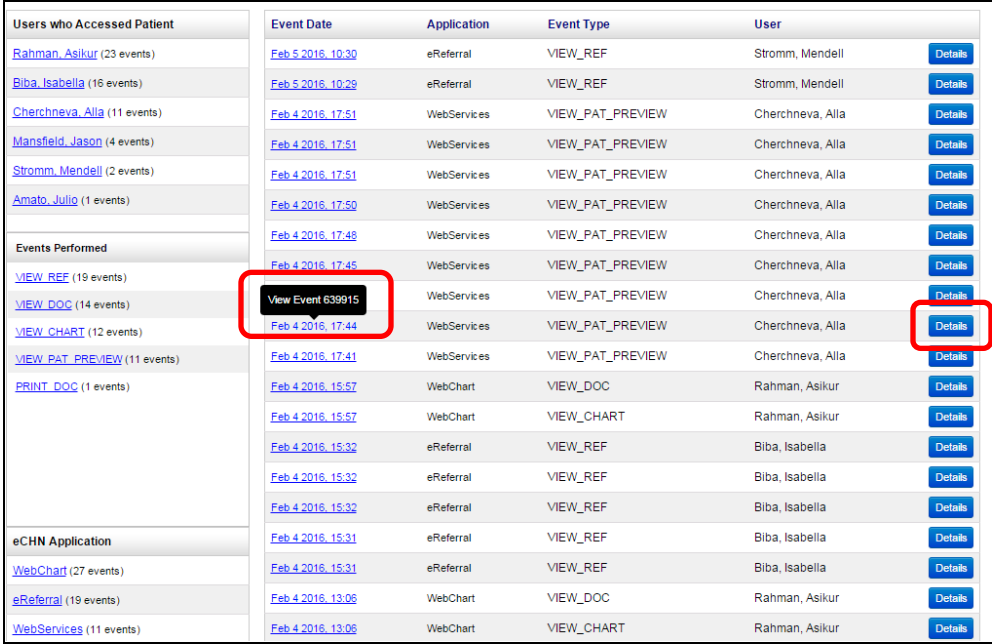

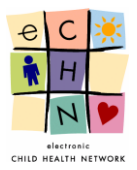

### 4.4.7. The Event Details will be displayed.

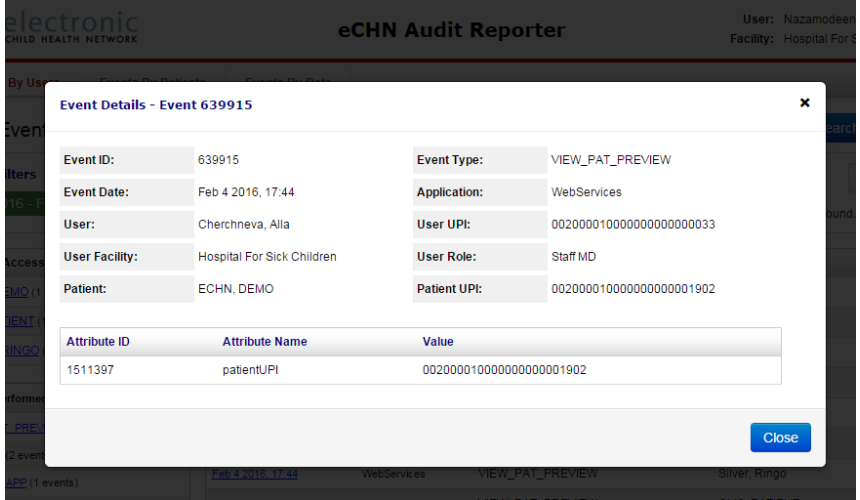

## <span id="page-28-0"></span>**4.5. Events by Date**

This is a time centric method to review PHI access. By using this approach a specifically timed incident involving Health Care Practitioners (HCPs) or Patients within your organization may be investigated.

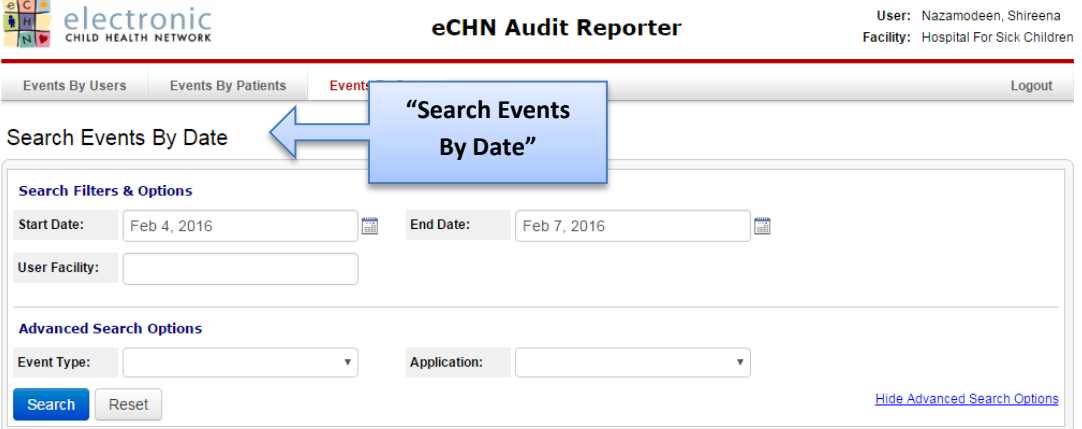

## 4.5.1. Search and Filter Options

In this area you may focus your search. The Audit Reporter application enables you to search by date. The Start Date field defaults to the previous day's date and can be adjusted to show the date up to one year earlier.

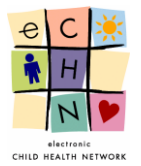

┕

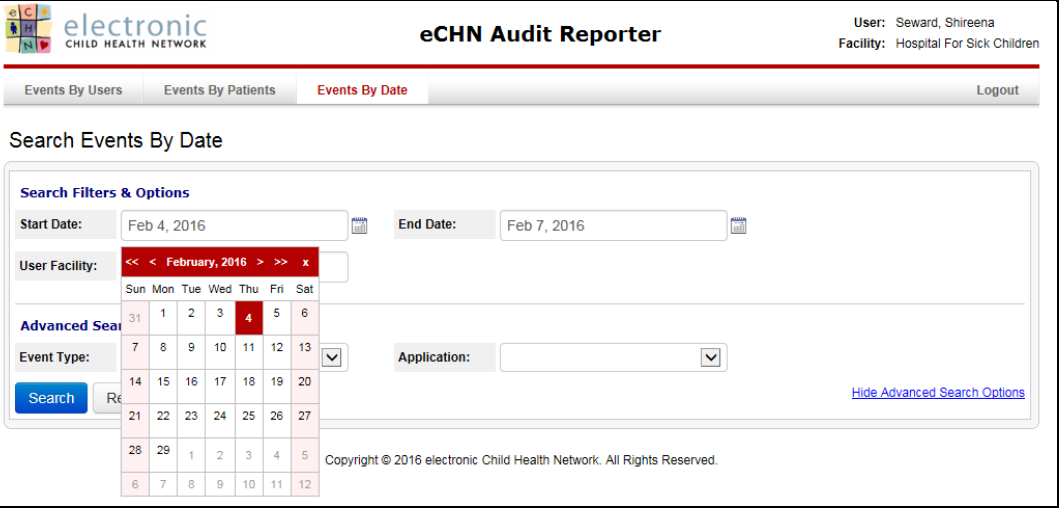

• Date Range Adjustments - to change the Start and End Dates, select the calendar icon. The calendar will open on the previous day's date. Select the specific day or range required for the audit of PHI access by modifying the start and end dates using the calendar icon.

If applicable use the single arrow button to adjust the month or the double arrows to adjust the year (audits can be conducted up to one year prior).

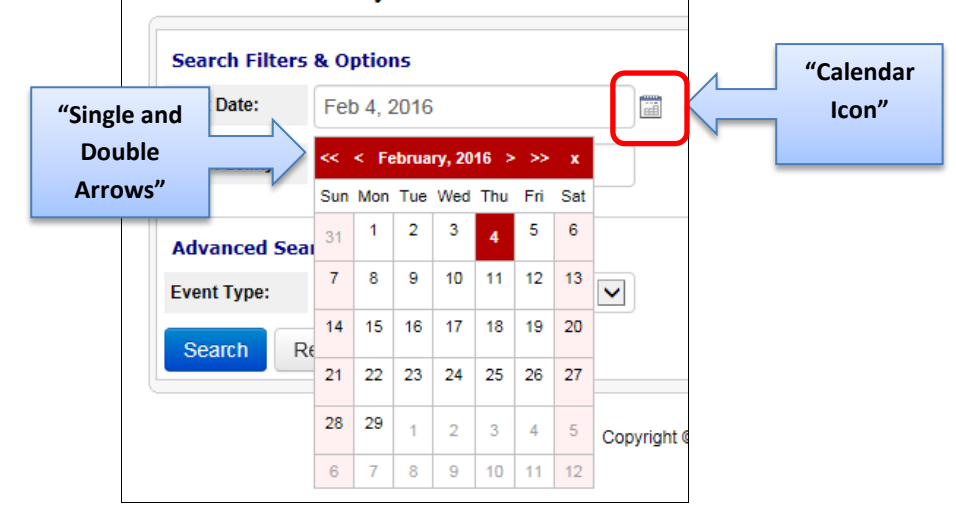

## Search Events By Date

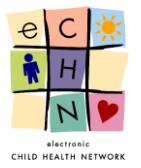

• User Facility - You may search for a specific facility. Select the facility using the dropdown menu.

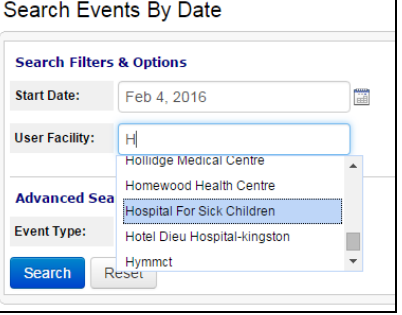

- Advanced Search Options:
- Event Type You may search for a specific eCHN Portal activity. Select the appropriate eCHN Portal activity from the dropdown menu provided.

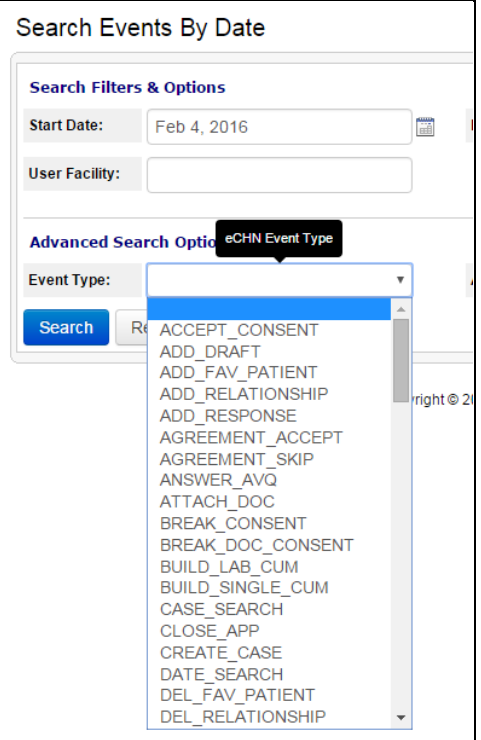

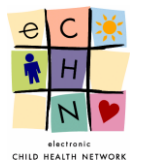

• Applications - You may search by specific eCHN Portal applications. Select the appropriate eCHN Portal application from the dropdown menu provided.

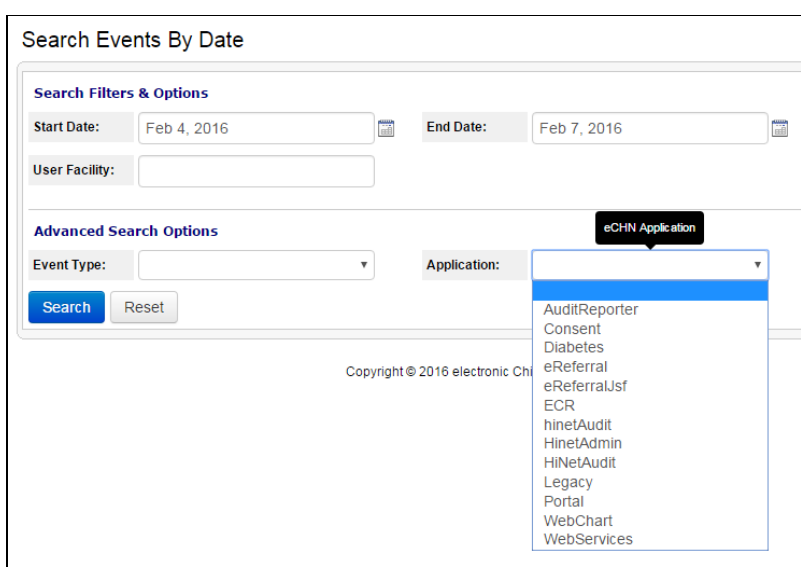

#### 4.5.2. Search Results for date range filter

Once you've selected the date range of your search click on the blue Search button to display your results.

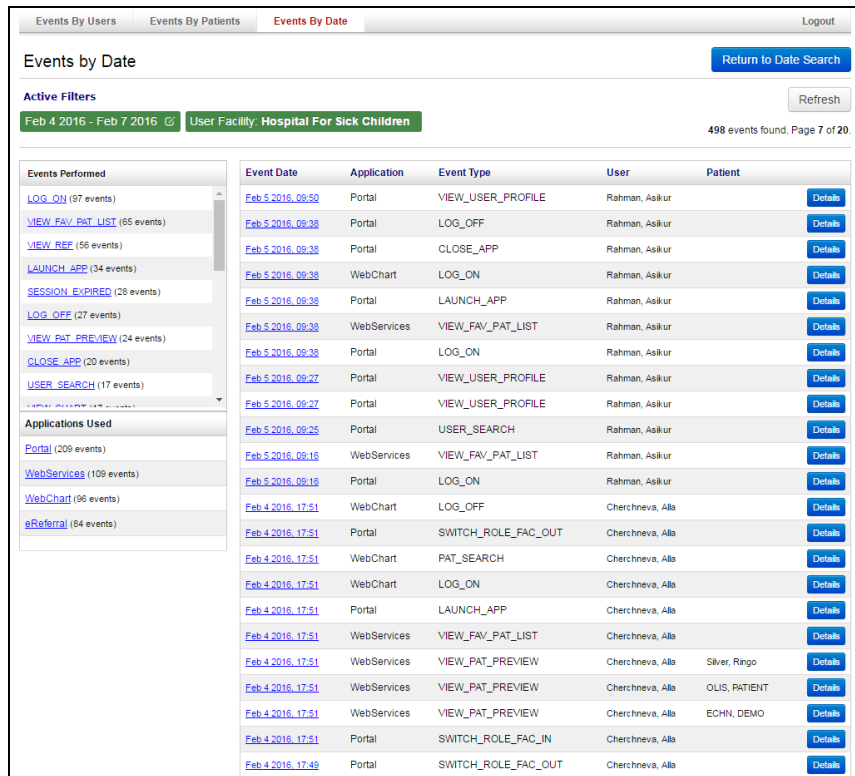

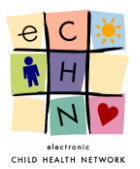

4.5.3. The Events by Date will be displayed. If you would like to adjust the date range of the investigation you may return to the search results page by clicking on the blue Return to Date Search button.

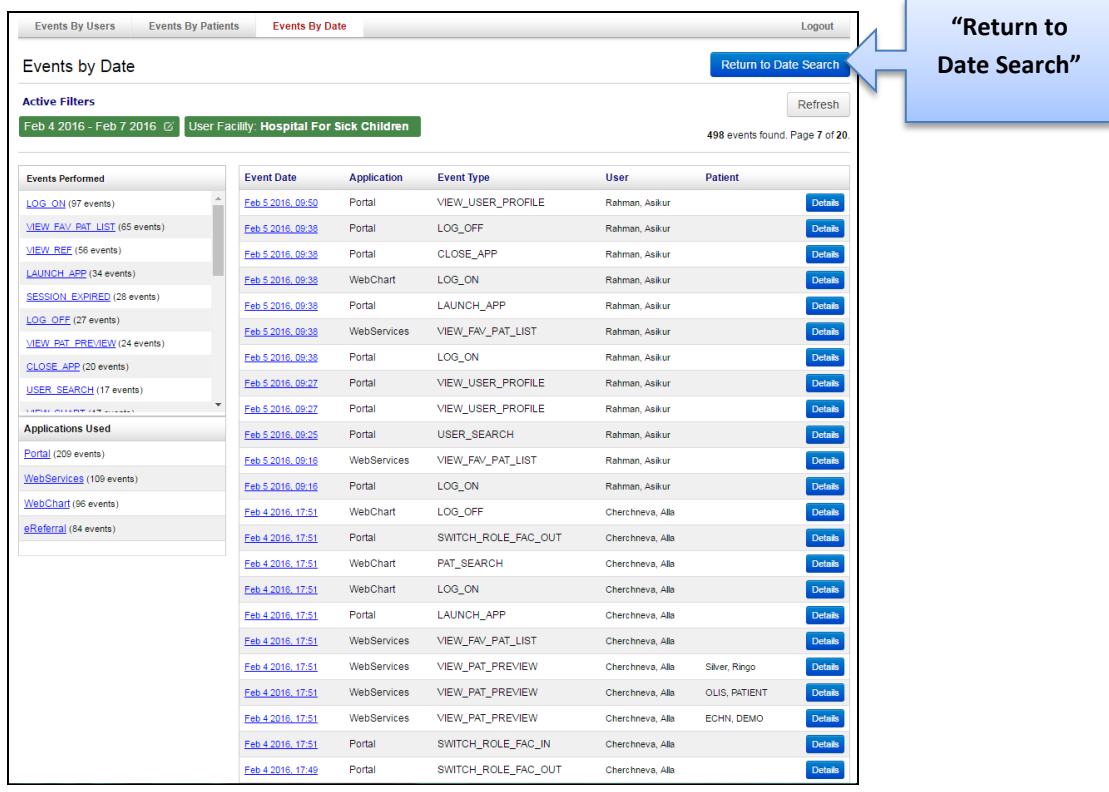

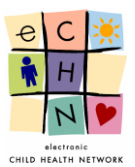

The Events by Date are displayed in 5 areas:

**Area 1** shows the active filters applied in the audit.

**Area 2** shows a detailed account of the Event Date, Application Used, Event Type, User and Patient.

**Area 3** shows the Users Facility.

**Area 4** shows the Events Performed.

**Area 5** shows the Applications Used.

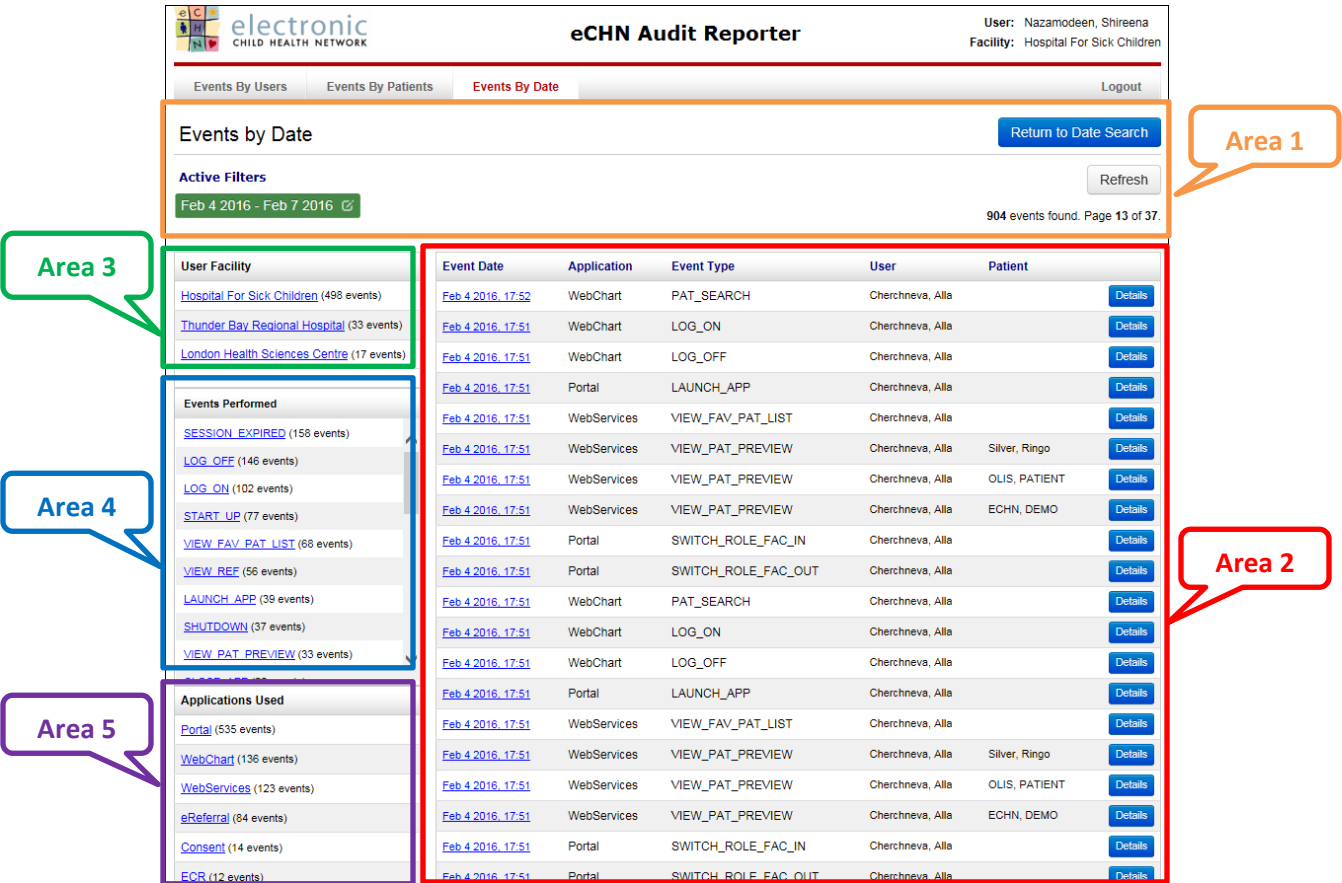

**Area 1** shows the current Active Filter which is the date range of the audit being conducted for the specific Patient.

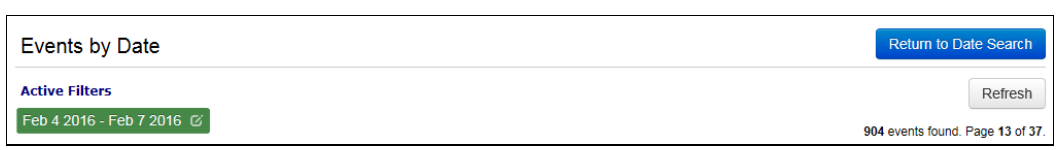

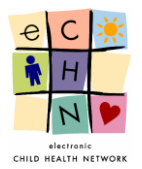

- Additional filters include Areas **3**, **4** and **5** which may be applied to the audit being conducted in addition to the date range filter originally used. The additional filters can be changed, added or removed at any time in order to provide a more precise audit.
- **Area 2** is the most comprehensive area, as it displays the entire activity log by date, in reverse chronological order (most recent to oldest events with the most recent events displayed at the top of the screen). You may need to use the pagination to focus your search.

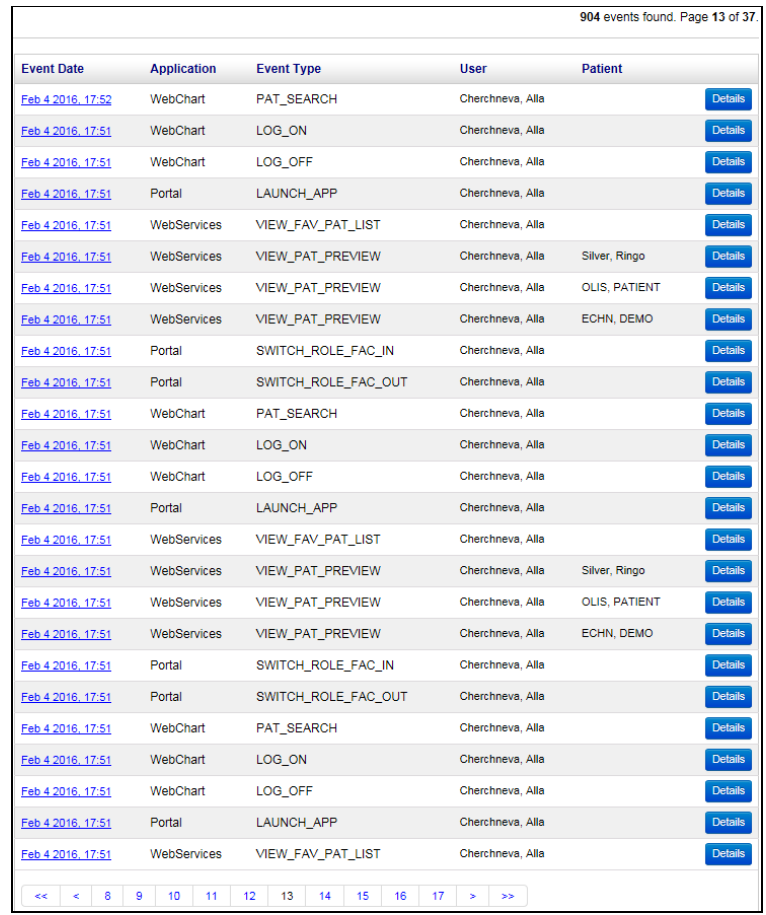

 **Area 3** shows all the User Facility who accessed the eCHN Portal during the defined date range of the audit being conducted.

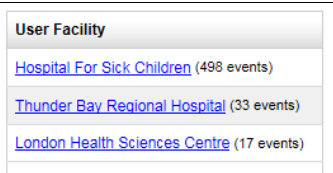

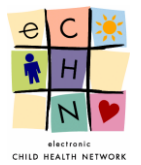

 **Area 4** shows all the Events Performed on the eCHN Portal for all available Applications during the defined date range of the audit being conducted.

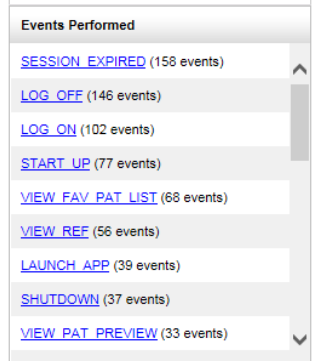

 **Area 5** shows all the Applications Used on the eCHN Portal during the defined date range of the audit being conducted.

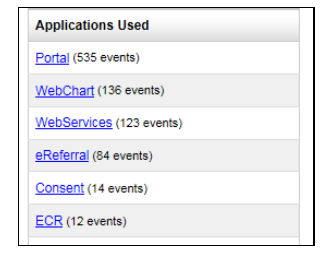

4.5.4. Filters added during the audit being conducted for the specific date range will be displayed in **Area 1**.

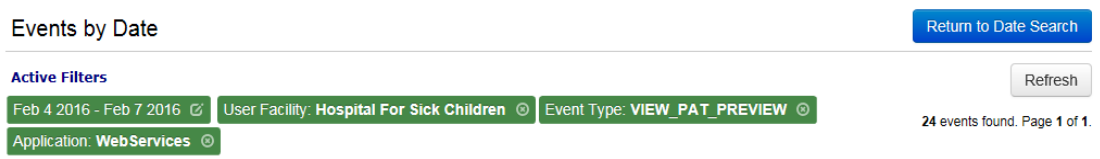

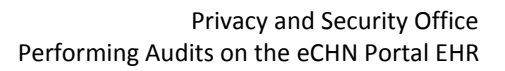

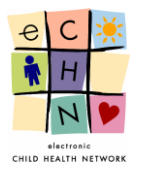

 After selecting the appropriate filters you may view the Event details of the audit by selecting the specific activity. Select the blue highlighted and underlined date and time or the blue detail button, in this example, Event Date: Feb 4 2016 17:44, **Area 5** filter**,** Application Used: WebServices, **Area 4** filter**,** Event Performed: View\_Pat\_Preview, **Area 3** filter, User Facility to display the details.

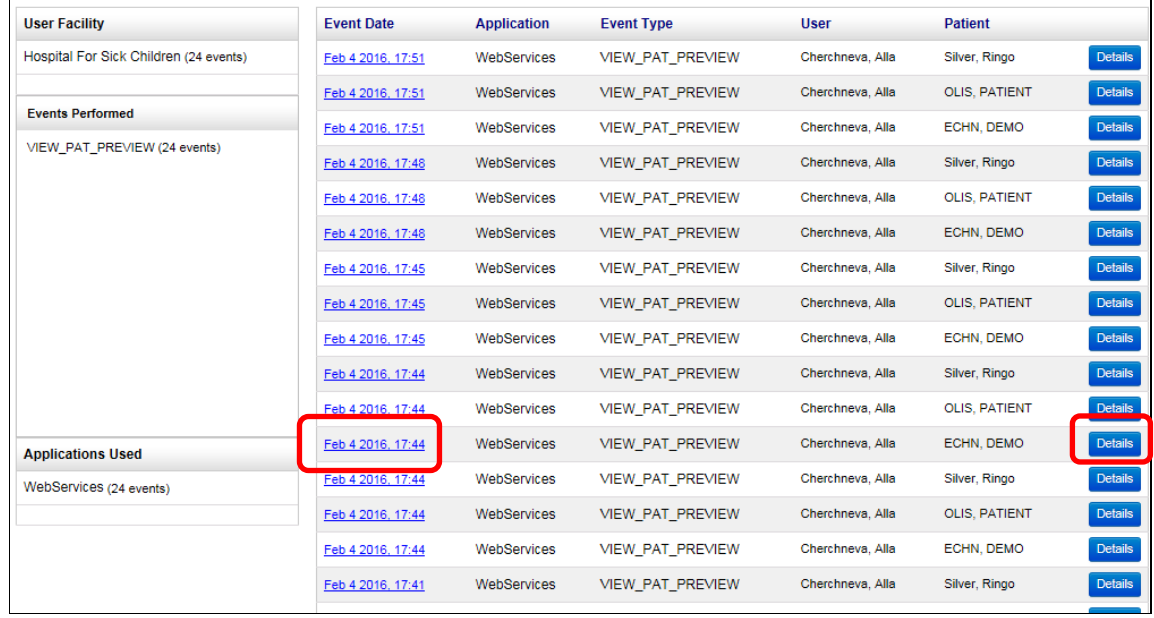

4.5.5. The Event Details will be displayed.

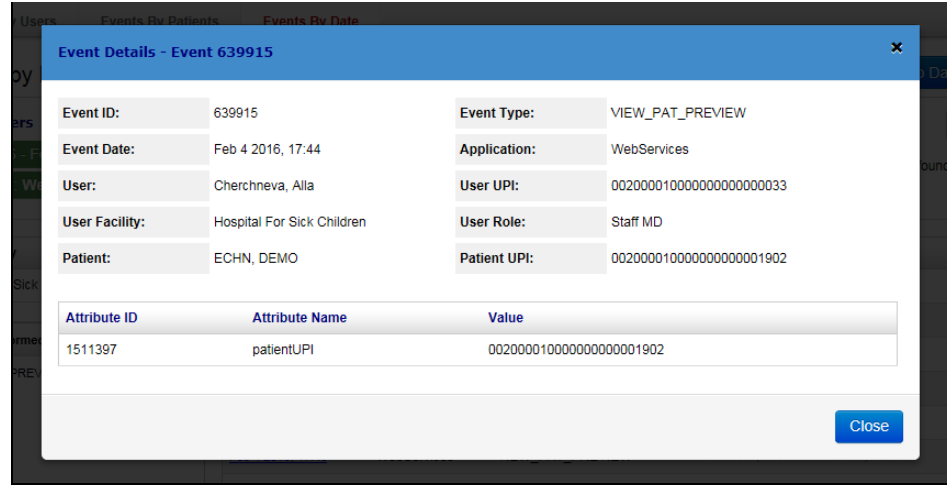

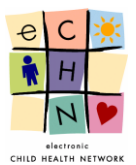

# <span id="page-37-0"></span>**5. Printing and Reporting**

There are no functionalities for report generation or printing capabilities.

## <span id="page-37-1"></span>**6. Who May Access eCHN's Audit Reporter Application**

eCHN provides access to the Audit Reporter Application only to those persons that have been specifically appointed by the member site organization to have management responsibilities for audits within that organization. Typically, these authorized individuals belong to the member site's Privacy Office.

# <span id="page-37-2"></span>**7. Questions about Audit Reporter at eCHN**

For additional information about Audit Reporter at eCHN or any of the tools described in this guide, please contact the eCHN Helpdesk at 416-813-7998 or [helpdesk@echn.ca](mailto:helpdesk@echn.ca) between Monday to Friday, 8 am to 6 pm.

## <span id="page-37-3"></span>**8. Version Table**

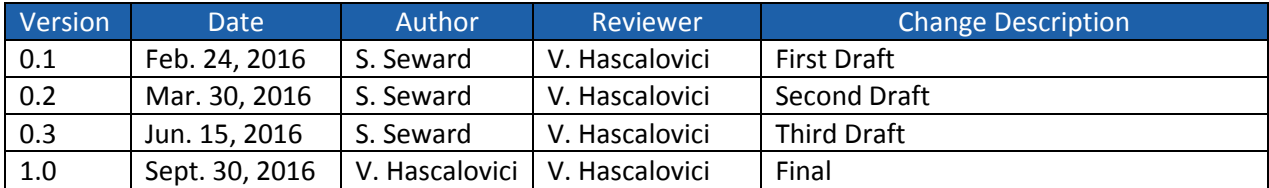

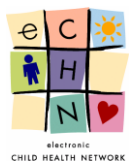

# <span id="page-38-0"></span>**Appendix**

The **User Events** are displayed in 5 areas:

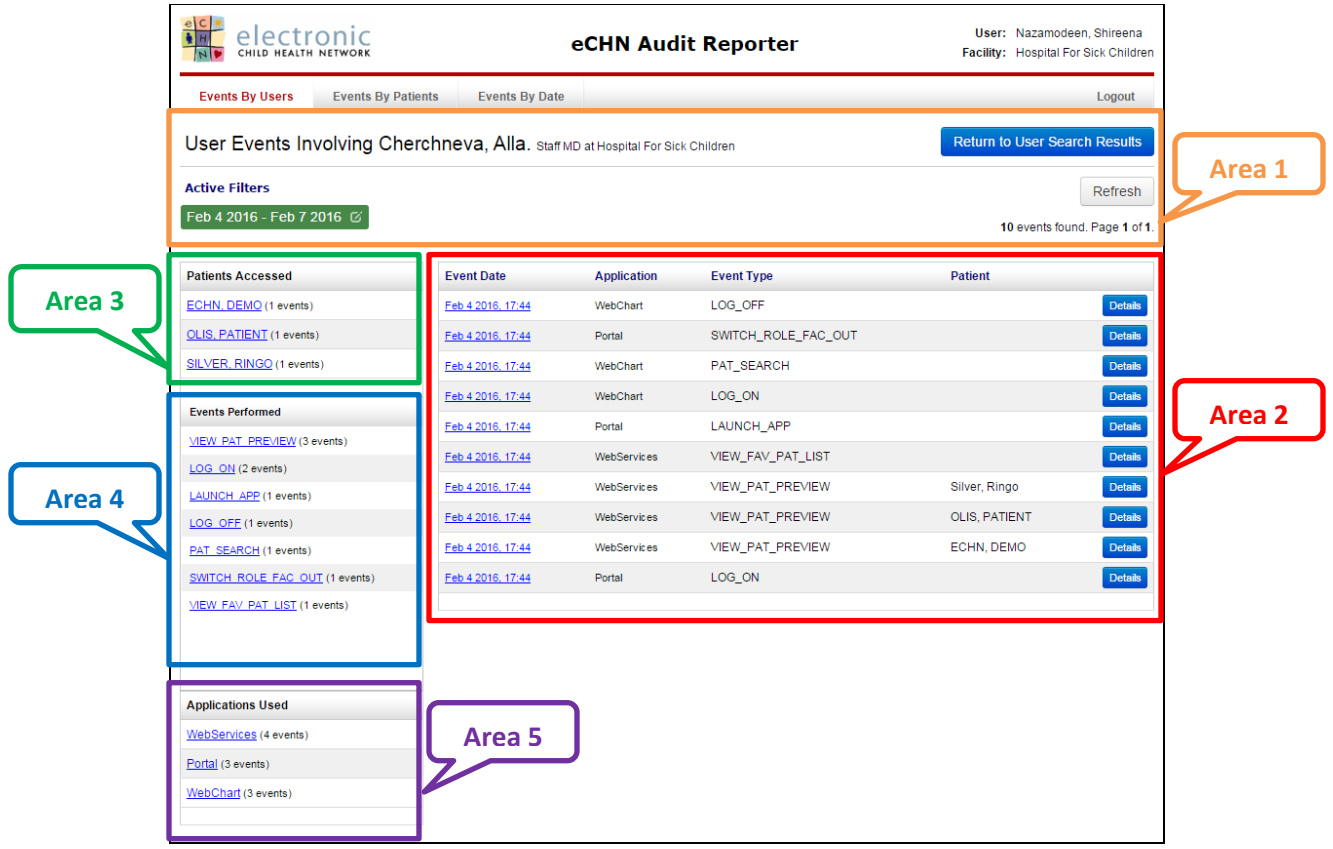

**Area 1** shows the HCP's name and the active filters applied in the audit.

**Area 2** shows a detailed account of the Event Date, Application used, Event Type and Patient accessed.

**Area 3** shows the Patients Accessed by the HCP.

**Area 4** shows the Events Performed by the HCP, which are specific eCHN Portal activity performed by the HCP.

**Area 5** shows the Applications Used by the HCP, which are specific eCHN Portal application access by the HCP.

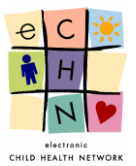

#### The **Patient Events** are displayed in 5 areas:

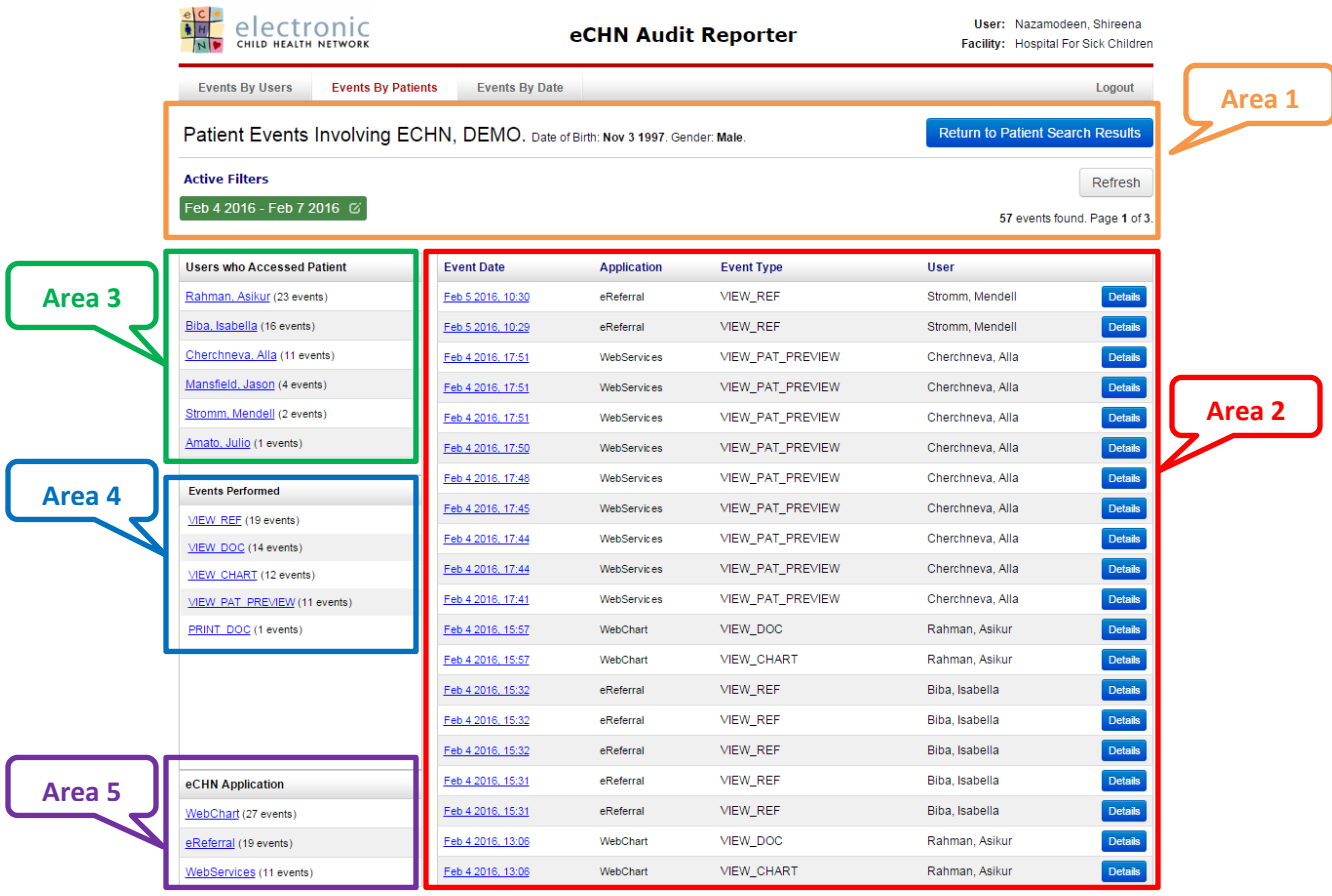

**Area 1** shows the Patient's information and the active filters applied in the audit.

**Area 2** shows a detailed account of the Event Date, Application used, Event Type and User who accessed.

**Area 3** shows the Users who Accessed Patient.

**Area 4** shows the Events Performed by the HCP.

**Area 5** shows the Applications Used by the HCP.

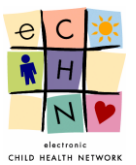

#### The **Events by Date** are displayed in 5 areas:

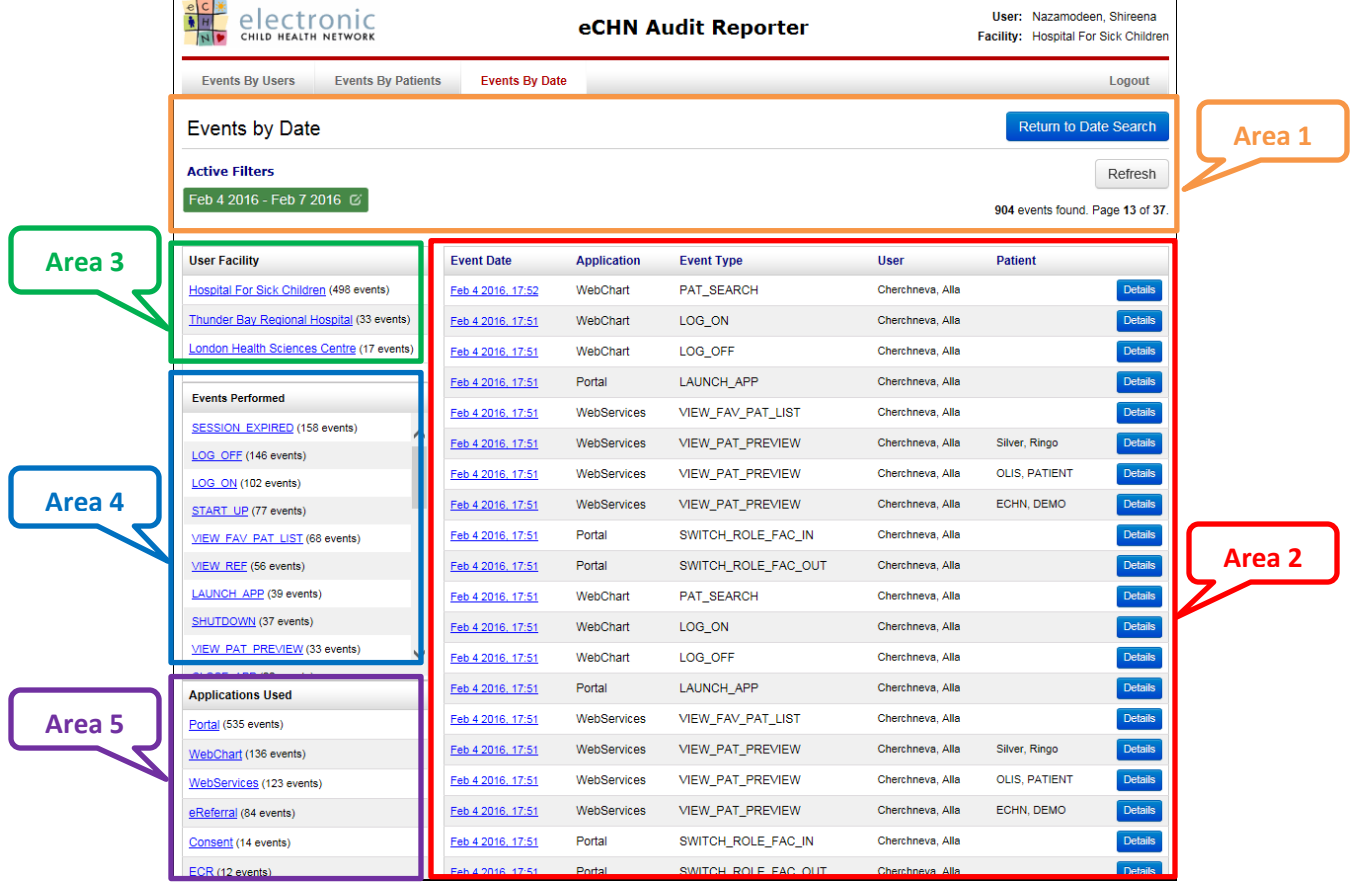

**Area 1** shows the active filters applied in the audit.

**Area 2** shows a detailed account of the Event Date, Application Used, Event Type, User and Patient.

**Area 3** shows the Users Facility.

**Area 4** shows the Events Performed.

**Area 5** shows the Applications Used.